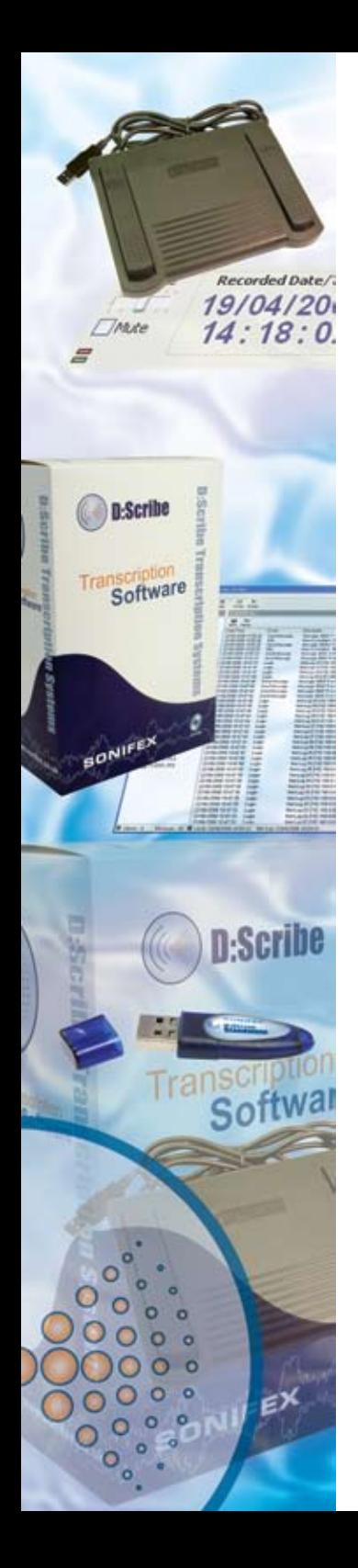

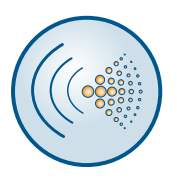

## D:Scribe Transcription Systems **User Handbook**

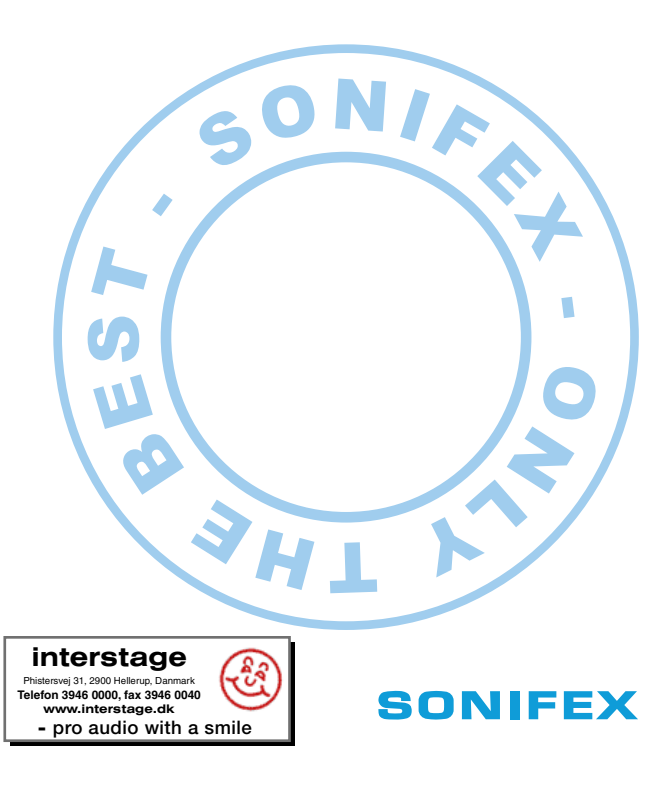

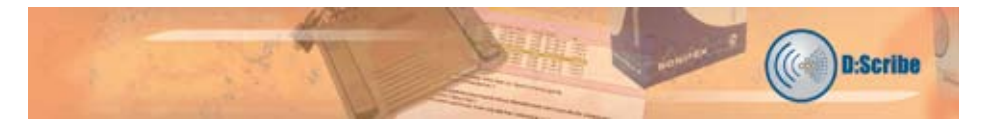

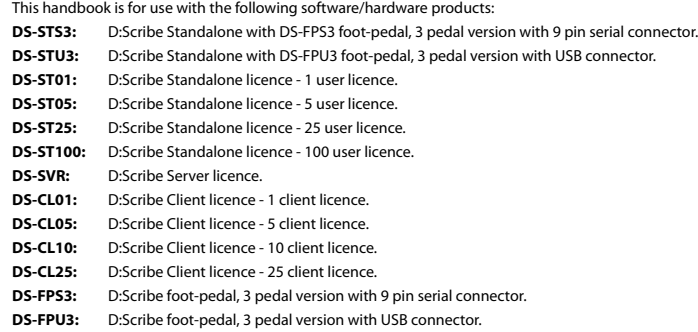

This handbook is for use with the following software versions: D:Scribe Standalone V2.0x D:Scribe Client & Server V2.0x

Revision 1.01 September, 2007 ©Sonifex Ltd, 2000-7 All Rights Reserved

Sonifex Ltd, 61, Station Road, Irthlingborough, Northants, NN9 5QE, England.

Tel : +44 (0)1933 650 700 Fax : +44 (0)1933 650 726 Email : sales@sonifex.co.uk or technical.support@sonifex.co.uk Web : http://www.sonifex.co.uk

Information in this document is subject to change without notice and does not represent a commitment on the part of Sonifex Ltd. Sonifex Ltd shall not be liable for any loss or damage whatsoever arising form the use of information or any error contained in this manual.

No part of this manual may be reproduced or transmitted in any form or by any means, electronic or mechanical, including photocopying, recording, or information storage and retrieval systems, for any purpose other than the purchaser's personal use, without the express written permission of Sonifex Ltd.

Unless otherwise noted, all names of companies, products and persons contained herein are part of a completely fictitious adaptation and are designed solely to document the use of Sonifex products.

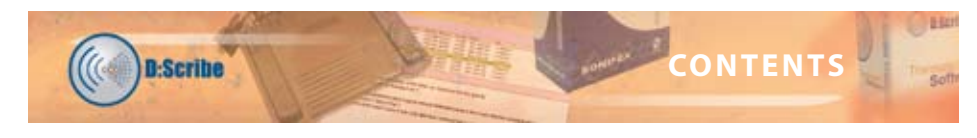

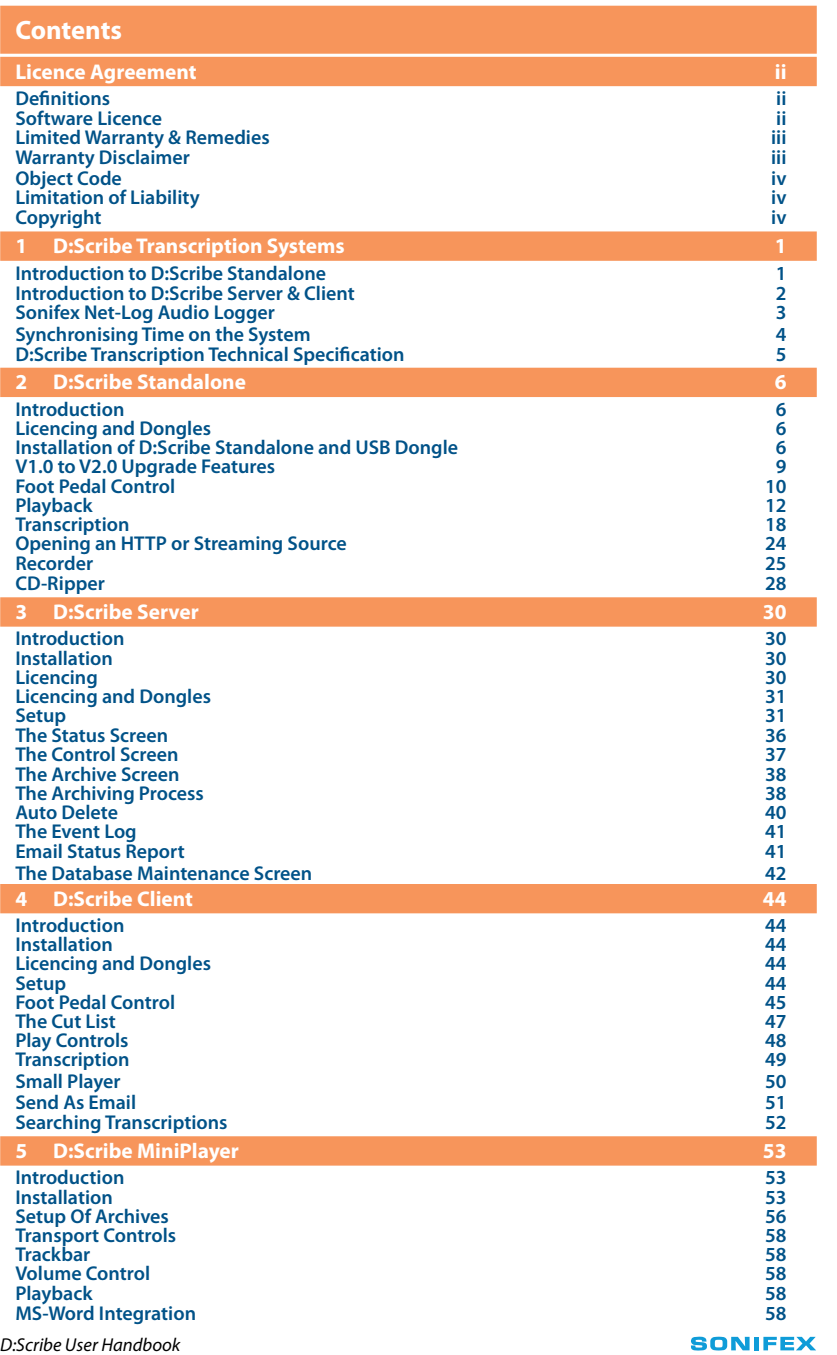

CONTENTS **CONTENTS**

## **FIGURES**

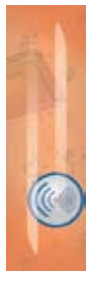

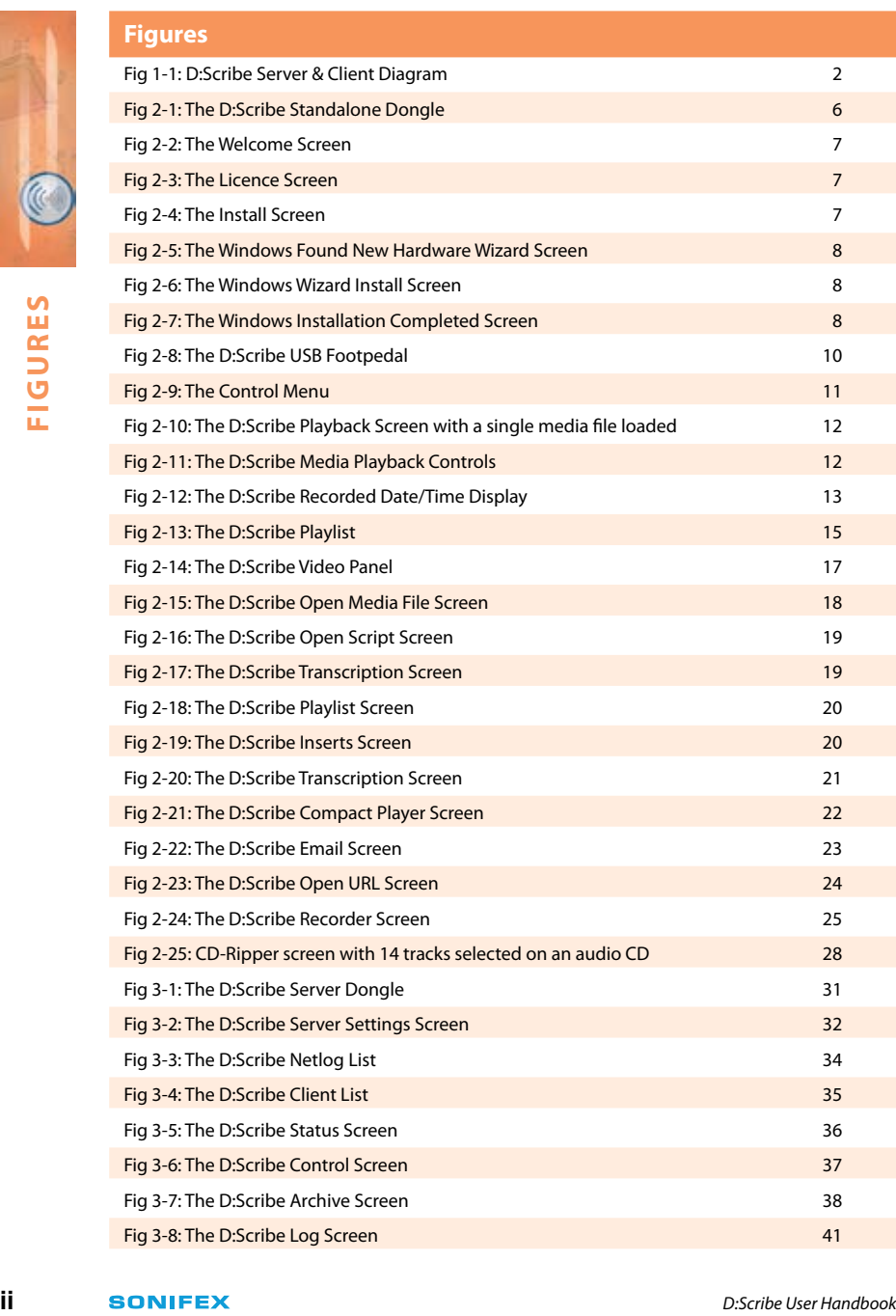

((C) D:Scribe

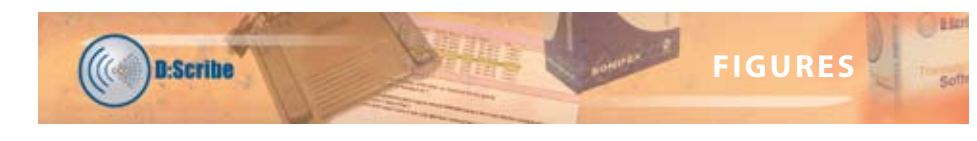

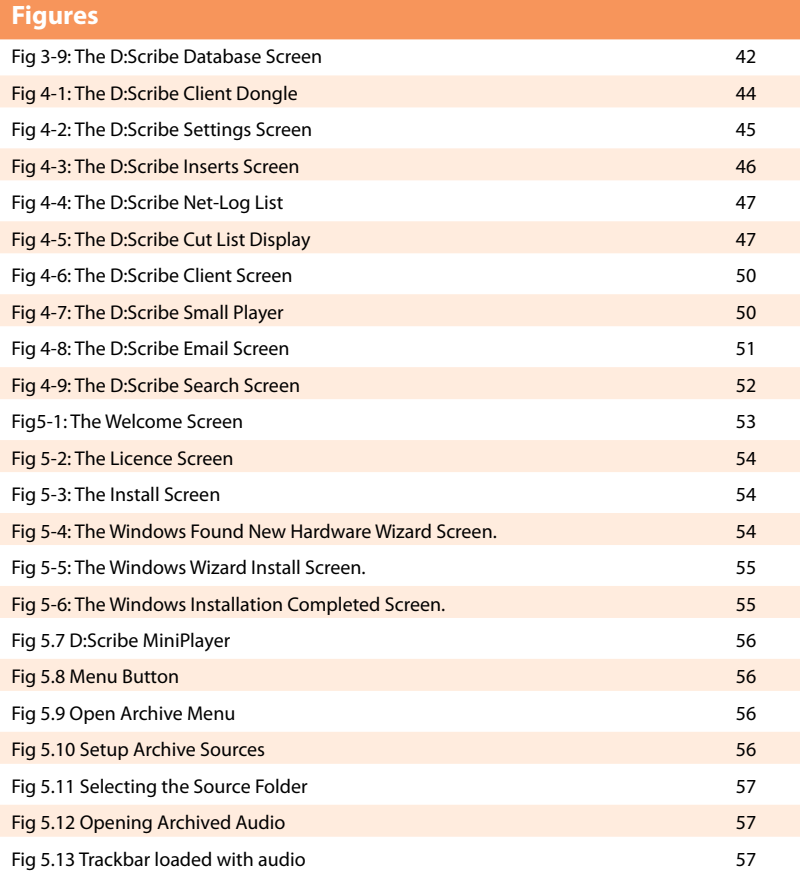

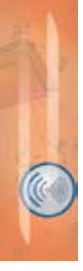

**FIGURES FIGURES**

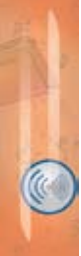

#### **Licence Agreement**

This is a legal agreement between you, the end user, and Sonifex Limited.

BY PROCEEDING WITH THE INSTALLATION OR USE OF THE SOFTWARE, YOU AGREE TO BE BOUND BY THE TERMS OF THIS AGREEMENT. IF YOU DO NOT AGREE TO THE TERMS OF THIS AGREEMENT, DO NOT INSTALL OR USE THIS SOFTWARE.

Sonifex Limited ("Sonifex") and the individual or entity acquiring the Software ("Licencee"), agree as follows:

#### **1 Definitions**

"Software" means the computer program(s) in machine-readable form furnished to Licencee by Sonifex or Sonifex's suppliers, in whatever media and by whatever method. Software includes any related update or upgrade programs that may be added from time-to-time.

"Hardware" means the equipment, furnished to Licencee by Sonifex or Sonifex's suppliers, to which the Software relates. Hardware is to be used solely in conjunction with the Software.

#### **2 Software Licence**

- a Sonifex hereby grants to Licencee a non-exclusive, non-transferable licence to use the Software for Licencee's internal purposes only, on any computer possessed by Licencee on which the Software is designed to operate, such use to be in accordance with and subject to the terms and conditions of this Agreement.
- b Licencee shall not distribute, lend, incorporate, modify, or use the Software for any purpose except as expressly provided herein. Licencee may transfer rights under this Agreement on a permanent basis, provided all copies of the Software and all written materials are transferred, and the recipient agrees to the terms of this Agreement.
- c If Licencee fails to comply with the provisions of this Agreement, the Licence is automatically terminated.
- **is the complete that in the controllar the symplests** in whather enable form furnished to Licence<br>
by Sonifex's sompletist purchast properties and by whatever media and by whatever method. Software<br>
includes any related u d Except for the rights expressly granted herein to Licencee, the title and all intellectual property rights in and to the Software and any copy of the Software which may be made by Licencee hereunder remain the sole and exclusive property of Sonifex and/or Sonifex's licensors.

**D-Scribe** 

#### **3 Limited Warranty & Remedies**

**D:Scribe** 

- a Sonifex warrants to Licencee that the media containing the Software will be free from defects in materials and workmanship under normal use and service for a period of ninety (90) days from the date of delivery.
- b Sonifex further warrants that (a) the Software will perform substantially in accordance with the accompanying Product Manual(s) for a period of ninety (90) days from the date of delivery; and (b) any Sonifex supplied Hardware accompanying the Software will be free from defects in materials and workmanship under normal use and service for a period of one year from the date of receipt. Any implied warranties on the Software and Hardware are limited to ninety (90) days and one (1) year, respectively, or the shortest period permitted by applicable law, whichever is greater.
- c Any products which are not returned to Sonifex within the warranty period or which have been subject to accident, abuse, misuse, alteration, neglect, or unauthorised repair or installation are not covered by warranty.

#### **4 Warranty Disclaimer**

or the shortest period permitted by applicable law, whichever is greate.<br>
Any products which are not returned to Sonfits within the warranty period or which<br>
The wave been subject to accident, abuse, missing, alteration, EXCEPT FOR THE ABOVE EXPRESSED LIMITED WARRANTIES, SONIFEX MAKES NO WARRANTIES ON THE SOFTWARE, WHETHER EXPRESSED, IMPLIED, STATUTORY, OR IN ANY OTHER PROVISION OF THIS AGREEMENT OR COMMUNICATION WITH LICENCEE, AND SONIFEX SPECIFICALLY DISCLAIMS ANY IMPLIED WARRANTY OF MERCHANTABILITY OR FITNESS FOR A PARTICULAR PURPOSE. SONIFEX DOES NOT WARRANT THAT THE OPERATION OF THE SOFTWARE BY LICENCEE WILL BE UNINTERRUPTED OR ERROR FREE. LICENCEE ASSUMES RESPONSIBILITY FOR SELECTION OF THE SOFTWARE AND HARDWARE TO ACHIEVE ITS INTENDED RESULTS, AND FOR THE PROPER INSTALLATION, USE, AND RESULTS OBTAINED FROM THE SOFTWARE. EXCEPT FOR THE ABOVE EXPRESSED LIMITED WARRANTIES, LICENCEE ASSUMES THE ENTIRE RISK OF THE SOFTWARE PROVING DEFECTIVE OR FAILING TO PERFORM PROPERLY AND IN SUCH EVENT, LICENCEE SHALL ASSUME THE ENTIRE COST AND RISK OF ANY REPAIR, SERVICE, CORRECTION, OR ANY OTHER LIABILITIES OR DAMAGES CAUSED BY OR ASSOCIATED WITH THE SOFTWARE.

SONIFEXS' SOLE LIABILITY, AND LICENCEE'S SOLE REMEDY, IS SET FORTH ABOVE.

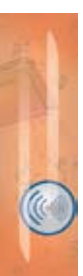

#### **5 Object Code**

Licencee shall not attempt to reverse translate, de-compile or otherwise attempt to derive the source code of the Software. In the event any source code is explicitly licenced to Licencee as part of the Software, such limitation will not apply to such source code. Licencee shall not alter or remove from the Software any copyright, trademark or other proprietary notices of Sonifex and/or Sonifex's licensors. Any use or attempted use of the Software in violation of the foregoing restrictions is a breach of the Agreement which will cause irreparable harm to Sonifex, entitling Sonifex to injunctive relief in addition to all legal remedies.

#### **6 Limitation of Liability**

- a Licencee agrees that Sonifex's entire liability to Licencee and Licencee's sole remedy hereunder for any cause whatsoever, regardless of the form of the action, and at Sonifex's option, shall be limited to either (a) the price paid to Sonifex for the Software and Hardware or (b) repair or replacement of the Software or Hardware that does not meet Sonifex's Limited Warranty and which is returned to Sonifex with a copy of Licencee's receipt or invoice. Any replacement Software or Hardware will be warranted for the remainder of the original warranty period or 30 days, whichever is longer.
	- b TO THE MAXIMUM EXTENT PERMITTED BY APPLICABLE LAW, SONIFEX AND ITS SUPPLIERS SHALL NOT BE LIABLE FOR ANY OTHER DAMAGES WHATSOEVER (INCLUDING, WITHOUT LIMITATION, DAMAGES FOR LOSS OF BUSINESS PROFITS, BUSINESS INTERRUPTION, LOSS OF BUSINESS INFORMATION, OR OTHER PECUNIARY LOSS) ARISING OUT OF THE USE OF OR INABILITY TO USE THIS SONIFEX PRODUCT, EVEN IF SONIFEX HAS BEEN ADVISED OF THE POSSIBILITY OF SUCH DAMAGES. IN ANY CASE, SONIFEXS' ENTIRE LIABILITY UNDER ANY PROVISION OF THIS AGREEMENT SHALL BE LIMITED TO THE AMOUNT ACTUALLY PAID FOR THE SOFTWARE AND HARDWARE.

#### **7 Copyright**

The Software is owned by Sonifex and is protected by United Kingdom copyright laws, international treaty provisions and all other applicable national laws.

This Agreement is governed by the laws of England.

**n-Scribe** 

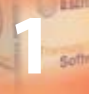

#### **1 D:Scribe Transcription Systems**

#### **Introduction to D:Scribe Standalone**

D:Scribe Standalone (DS-STS3 or DS-STU3) is a package of PC transcription software together with a 3 pedal foot-controller, for simple, fast and effective transcription of prerecorded audio files. The software was designed for third-party transcription services and anyone using D:Scribe Client and Server who needs to transcribe audio files off-site. For use without the foot-pedal, D:Scribe Standalone licences can be ordered (DS-ST01, DS-ST05, DS-ST25, DS-ST100).

D:Scribe Standalone is the perfect transcription package to use for quick, simple voice-totext conversion which can be used either with it's own text editor, or which can "float" on top of another application, such as MS Word™.

D:Scribe Standalone has all the transcription features of the full Client & Server version, but doesn't have the management database structure for multiple clients.

**D:Scribe Standalone Is the perfect transcription package to use for quots, simple voice-to-<br>
<b>Distribution**: the therma end in the transcription features of the full Client & Server version, but<br>
they dranched a pail the Standard audio controls for transcription include Play, Pause, (Fast) Forward and Rewind by defined amounts. Holding the Rewind and Fast-Forward buttons makes them decrement and increment faster depending on your settings. Previous and Next buttons allow you to go to the previous and next recordings respectively, which is useful where a long session has been captured over a number of recordings. There are also volume & playback speed controls. A foot-pedal is supplied as standard with this package which controls the Play/ Pause, Forward & Rewind buttons.

Bookmarks allow you to define new start and end playback points and the recorded time and date can be altered on screen to create a time-start reference point. A playlist can be compiled to play through multiple files and the playback speed can be altered between slow, normal and fast at a constant pitch.

The software includes options to change the functionality of the foot-pedal: To allow one touch start/stop of the play pedal, of 'hold down to play' operation; playback can skip back a number of seconds on pausing; fast forward and rewind pedals can be reversed and recordings can optionally be controlled by the foot-pedal.

A spell-checker is available and 12 user defined function keys can be used to enter repetitive material such as names, places and recurring events. The recorded time & date (if transcribing Net-Log audio files) and the current time & date are also available.

Finished transcripts can be simply emailed by clicking the on-screen email button, which runs your standard email client to send the text file.

D:Scribe Standalone operates with all MS Windows Media Player™ standard file types: broadcast .wav, .wav, .aif, .aifc, .aiff, .asf, .asx, .wax, .wma, .wmv, .wvx, .wmp, .wmx, .avi, .mpeg, .mpg, .m1v, .mp2, .mp3, .mpa, .mpe, .mpv2 and .m3u.

V2.0 D:Scribe Standalone adds a number of additional features including support for video playback from DVD. See page 9 for further information.

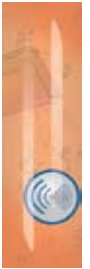

**1**

#### **Introduction to D:Scribe Server & Client**

D:Scribe Server and Client is a database system which can be used to categorise, transcribe and then file audio recordings with their transcripts. Applications include transcriptions for police interviews, law courts, solicitors offices & council meetings.

D:Scribe Client and Server operates seamlessly with the Sonifex Net-Log audio logger. Audio recorded on up to 20 Net-Logs can be archived to a defined server IP address where audio files can be stored and logged. The audio files automatically appear in the database structure of D:Scribe Server with the recorded time and date available. Additionally, recording and archiving on the Net-Logs can be controlled from D:Scribe Server.

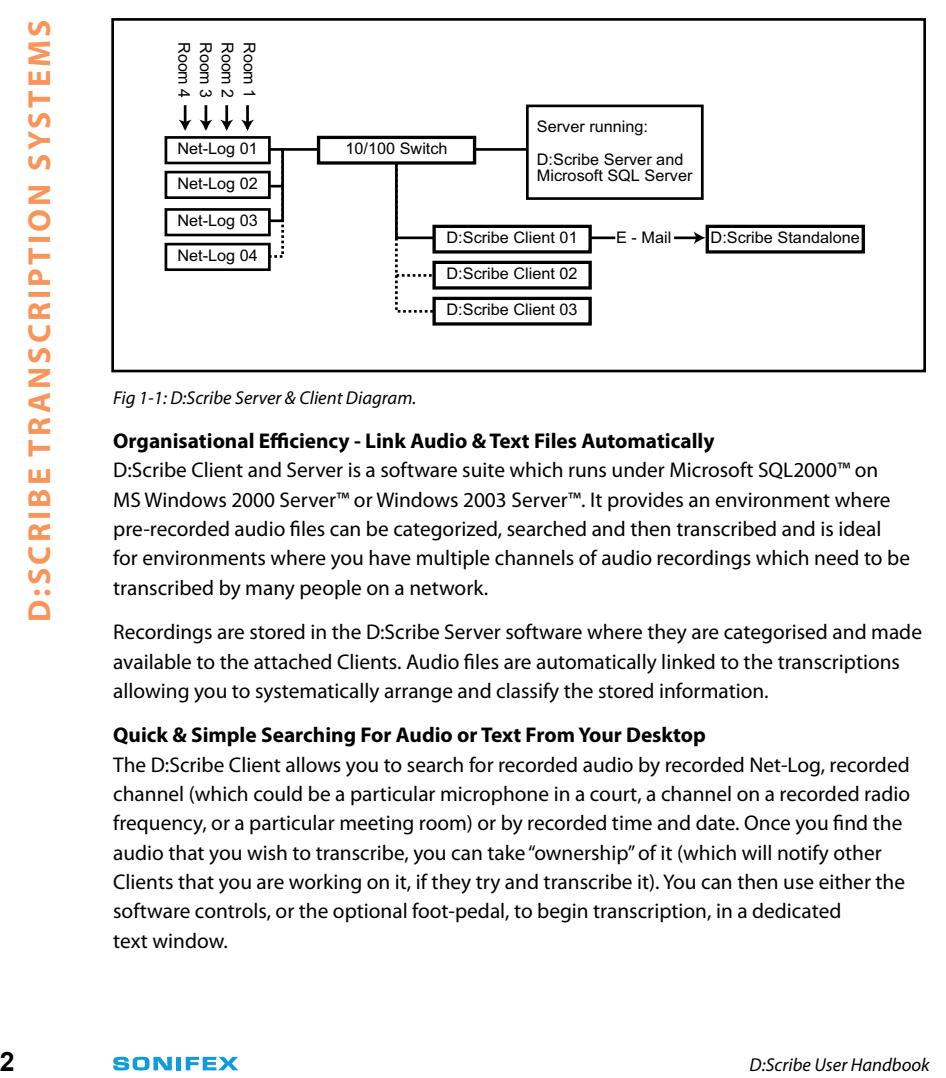

*Fig 1-1: D:Scribe Server & Client Diagram.*

#### **Organisational Efficiency - Link Audio & Text Files Automatically**

D:Scribe Client and Server is a software suite which runs under Microsoft SQL2000™ on MS Windows 2000 Server™ or Windows 2003 Server™. It provides an environment where pre-recorded audio files can be categorized, searched and then transcribed and is ideal for environments where you have multiple channels of audio recordings which need to be transcribed by many people on a network.

Recordings are stored in the D:Scribe Server software where they are categorised and made available to the attached Clients. Audio files are automatically linked to the transcriptions allowing you to systematically arrange and classify the stored information.

#### **Quick & Simple Searching For Audio or Text From Your Desktop**

The D:Scribe Client allows you to search for recorded audio by recorded Net-Log, recorded channel (which could be a particular microphone in a court, a channel on a recorded radio frequency, or a particular meeting room) or by recorded time and date. Once you find the audio that you wish to transcribe, you can take "ownership" of it (which will notify other Clients that you are working on it, if they try and transcribe it). You can then use either the software controls, or the optional foot-pedal, to begin transcription, in a dedicated text window.

**n-Scribe** 

Once transcription is finished, the text is available and is linked to the audio file. It can then easily be referenced, emailed or exported. You can globally search transcriptions for text, refining the audio files that you search, by Net-Log, recording day, channel, time and date, or script status (new, audio only, text only, audio & text, or open).

#### **Foot-Controlled Playback & Function Key Text Insertion**

Standard audio controls for transcription include Play, Pause, (Fast) Forward and Rewind by defined amounts. Holding the Rewind and Fast-Forward buttons makes them decrement and increment faster depending on your settings. Previous and Next buttons allow you to go to the previous and next recordings respectively, which is useful where a long session has been captured over a number of recordings. There are also volume & playback speed controls. The Play/Pause, Forward & Rewind buttons can be controlled with the optional DS-FPS3 or DS-FPU3 foot-pedals.

The transcription window has a spell checker and 12 user defined function keys can be used to enter repetitive material such as names, places and recurring events. The recorded time & date and the current time & date are also available.

D:Scribe contains Auto-Archive and Auto-Delete software so that you can define how long recorded audio files & scripts are stored on the server, e.g. files can be automatically removed after a period of time (between 2 and 99 days), eliminating an administration task.

#### **Sonifex Net-Log Audio Logger**

The Sonifex Net-Log is a 4 channel audio logger which can record weeks of programming on a large internal hard-disk. The unit was designed as dedicated hardware for reliability reasons, i.e. there's no PC motherboard in this machine. Although PC based systems are great for playback, they generally aren't robust enough for continuous recording 24/7/365. The Net-Log was designed from the ground up to offer :

- High reliability for continuous operation.
- High quality audio (mpeg compressed).
- Compatibility with existing broadcast & Windows based systems (saves bwf files).
- Automatic operation with very simple to use software.

All audio created by Net-Log is Windows Media Player compatible so files can be emailed to colleagues and customers and played out on any PC with a sound system.

controls. The Play/Pause, Forward & Rewind buttons can be controlled with the optional<br>
DS-FPS3 or OS-FPU3 foot-pedals.<br>
The transcription window has a spell checker and 12 user defined function keys can be used<br>
to enter There are many applications for Net-Log, from radio stations recording their broadcasts for regulatory purposes, to small call centres, law firms and security companies using them for monitoring. Net-Logs have been installed in court rooms & police interview rooms for audio surveillance and, when combined with the D:Scribe transcription system, offer a cost saving desk-top based logging & filing system for audio & transcripts.

**1**

**1**

Key Features of Net-Log :

- Dedicated reliable multi-channel recording hardware.
- Easy to use Windows™ remote operation for playback, archiving, streaming and configuration.
- Independently configurable channel pairs to record at different sample rates, different bit rates and in mono or stereo.
- Recording duration configuration of the channels to suit your needs, e.g. 2 channels of low quality logging for 6 months together with two channels of high quality logging for 1 week, on one machine.
- Record inputs can be controlled remotely, e.g. snoop recording from a mic-live output of a mixer.
- Up to 250,000 recordings per channel can be made.
- Fach Net-Log has its own IP address, so a number of machines can be installed on the same network.
- Automated voice recording each channel can start and stop recording automatically by setting audio threshold levels, which means that it can be used for voice controlled systems and telephony recording.
- Fail-safe alarm indicators and remotes.
- • Password protection and security access rights to system.

#### **Synchronising Time on the System**

**4 Example: A D:SCRIPT CONSCRIPTION CONSCRIPTION CONSCRIPTION D**: Up to 250,000 recordings per channel can be made.<br> **4 Limitation Exact Net-Log has its own IP address, so a number of machines can be insta** Using the Net-Logs together with D:Scribe Server and Client, it is very important to synchronise the PCs used, and the Net-Logs, to a known reference time. There are a number of standard clock systems that can be used to accurately set a PC servers time, but to synchronise the Net-Logs, you must use the Sonifex Mentor Time Server software. This can also be used to synchronize the time for any number of PC's on a network from a server with a known accurate time.

For more information on the Mentor software, please contact Sonifex.

**D:Scribe D:SCRIBE TRANSCRIPTION SYSTEMS** 

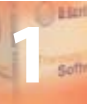

#### **D:Scribe Transcription Technical Specification**

**Minimum System Requirements**

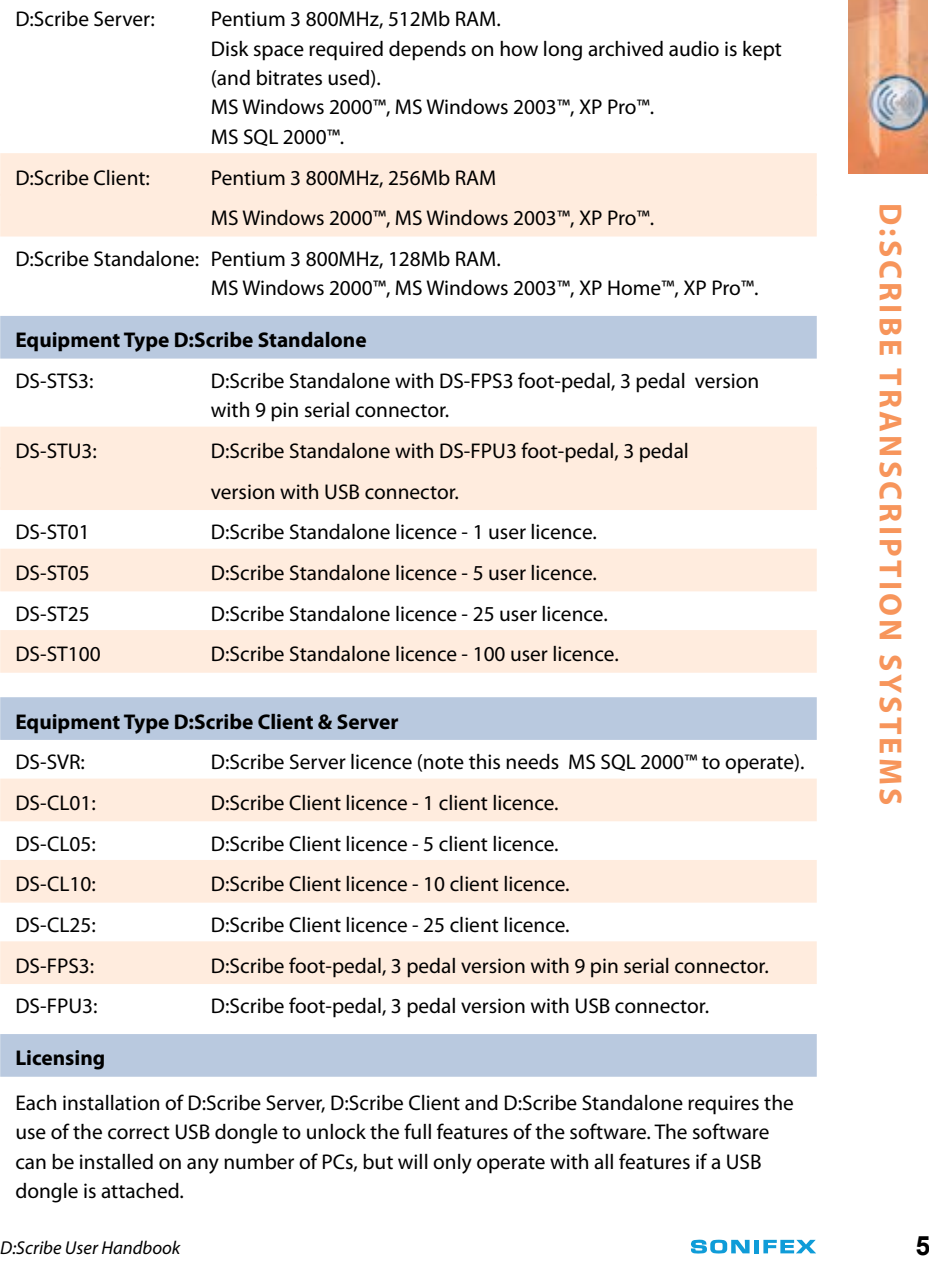

DS-ST25 D:Scribe Standalone licence - 25 user licence.

DS-ST100 D:Scribe Standalone licence - 100 user licence.

#### **Equipment Type D:Scribe Client & Server**

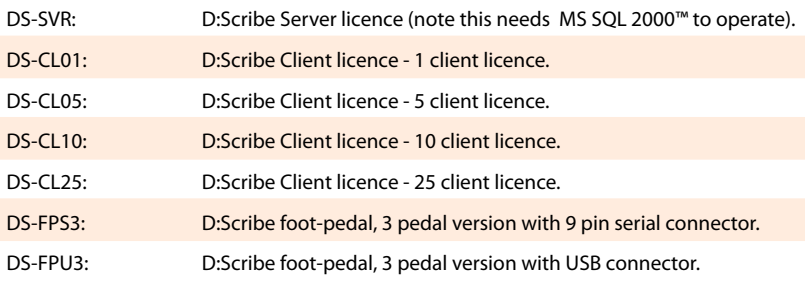

#### **Licensing**

Each installation of D:Scribe Server, D:Scribe Client and D:Scribe Standalone requires the use of the correct USB dongle to unlock the full features of the software. The software can be installed on any number of PCs, but will only operate with all features if a USB dongle is attached.

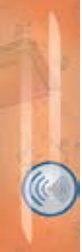

**2**

#### **2 D:Scribe Standalone**

#### **Introduction**

D:Scribe Standalone includes features designed to play audio and video files for transcription purposes (including audio CDs and DVDs), record audio files using the line-in or microphone sources of your computer, and to record/rip audio CDs to your computer's hard disk.

In addition, media files can be sourced from the Internet using http protocols and streaming formats such as ASX and WVX are supported.

D:Scribe Standalone can be used purely as a media player with footpedal control in conjunction with word-processing packages (such as MS-Word) for transcription production.

#### **Licencing and Dongles**

D:Scribe Standalone uses a USB dongle to unlock the full features and functionality of the software.

The software can be used for demonstration and evaluation purposes without a dongle, but with limited functionality.

When using D:Scribe Standalone without a dongle, a screen reminding you of the limited functionality will be shown periodically.

Limited functionality precludes saving transcripts and copying typed text to the clipboard, also recordings made in the Record Screen are limited to 30 seconds in length.

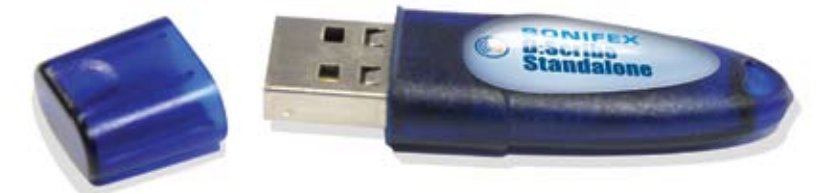

*Fig 2-1: The D:Scribe Standalone Dongle.*

#### **Installation of D:Scribe Standalone and USB Dongle**

D:Scribe Standalone should be installed on a Microsoft Windows based desktop PC equipped with a sound card capable of playing the required audio and video material. Install D:Scribe Standalone from the Sonifex Software Installation CD-ROM by selecting 'D:Scribe Standalone Installation' and follow the on-screen instructions.

- You must have Administrator Rights to install this product successfully.

**Step 1.** Run Setup.exe.

**D-Scribe** 

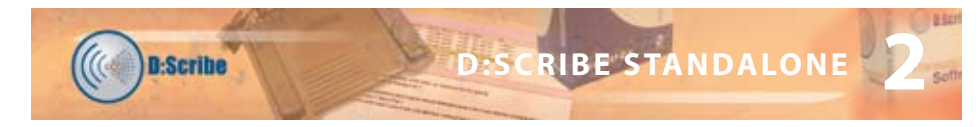

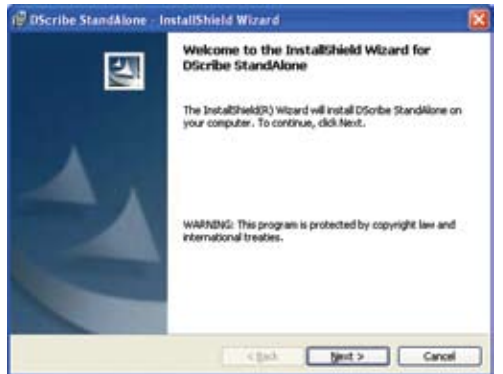

*Fig 2-2: The Welcome Screen.*

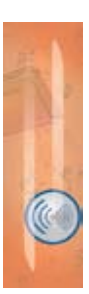

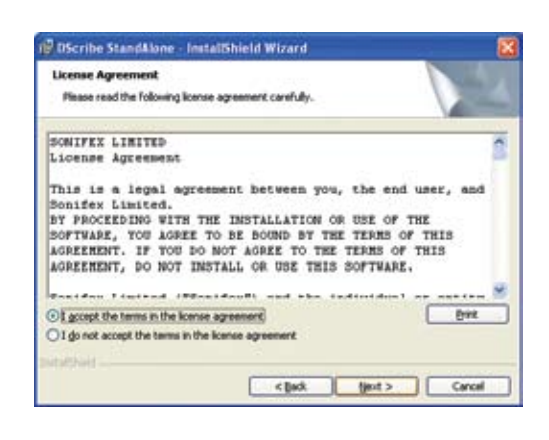

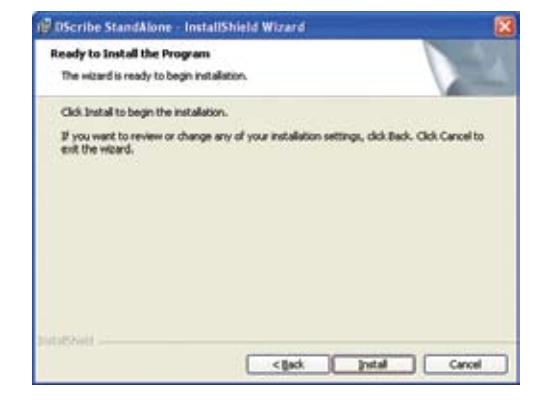

*Fig 2-3: The Licence Screen.*

*Fig 2-4: The Install Screen.*

**Step 2.** Insert dongle into a USB port.

#### **Step 3.** Windows will start 'Found New Hardware Wizard'.

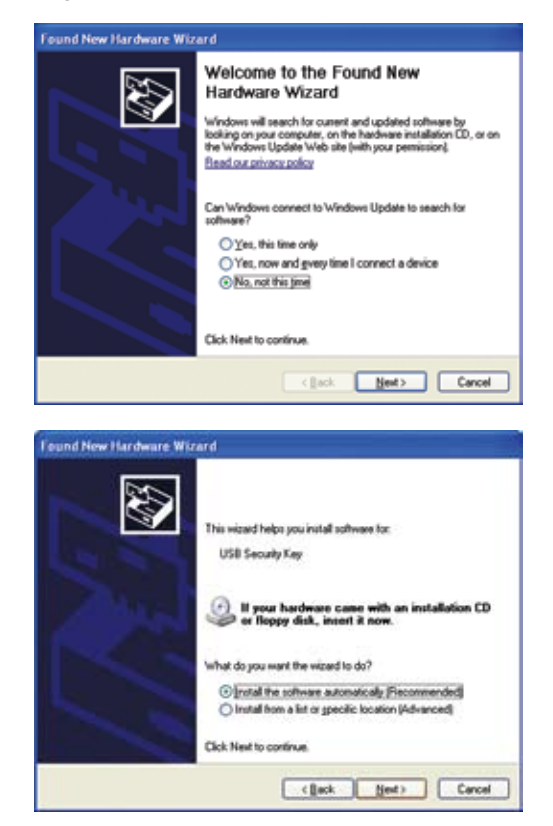

Found New Hardware Wizard Completing the Found New Hardware Wizard The wiped has finished installing the coltware for USB Security Key ÷ Click Finish to close the wizard Frish (Bask) Cancel *Fig 2-5: The Windows Found New Hardware Wizard Screen.*

**D:Scribe** 

This screen will ask 'Can Windows connect to Windows Update to search for software?' - select 'No, not this time' and click 'Next'

*Fig 2-6: The Windows Wizard Install Screen.*

This screen will ask 'What do you want the wizard to do?' - Select 'Install the software automatically (Recommended)' and click 'Next'. Windows may then create a Restore Point.

*Fig 2-7: The Windows Installation Completed Screen.*

Choose on 'Finish' to complete the dongle installation.

**2**

**RIBE STANDALONE** 

**Step 4.** Run D:Scribe Standalone by selecting 'Start->All Programs->Sonifex-> D:Scribe Standalone' from the start menu.

**Note: you will need to have the dongle inserted into a USB port each time you use D: Scribe Standalone.**

**Note: Best practice is to use the same USB port each time for the dongle. Using another port may require you to reinstall the drivers (Step 3).** 

#### **V1.0 to V2.0 Upgrade Features**

**D:Scribe** 

- **Screen layout changes, including support for XP themes using the manifest.**
- New trackbar allows start and stop marks (also can stop on end-mark).
- Mute control added.
- 'Stay On Top' is now optional for compact and normal window size.
- Start Bar caption can optionally display Play Position, Recorded Time or Time Remaining.
- **.** Insert List on right of transcript space instead of a status bar:
	- $Ctrl+shift+I$  for show/hide (also from menu).
- Video Panel to left of transcript space:
- $\bullet$  Ctrl+shift+v for show/hide (also from menu).
- CD Ripper can optionally rip in WMA format.
- $\bullet$  Play Speed fast, normal, slow with constant pitch:
	- Depends on soundcard, drivers, sample rate/format of files.
	- **Tested with MP3, WMA audio, WMV video.**
- Play directly from audio CDs.
- $\bullet$  MPEG4 video and audio playback (mp4, m4a files):
	- $\bullet$  Requires third-party driver in WinXP.
- **Support for USB footpedal:** 
	- Auto detected when starting application.
	- No USB footpedal detected, allows serial footpedal selection.
- **·** Dongle Protected:
	- $\bullet$  Without dongle no save, no copy, recordings limited to 30 secs, popup message every 2 minutes.
- DVD / VOB playback.
- Option to control start/stop of recording process via footpedal.
- Option to swap FWD/REW pedals to suit user.
- Able to open audio/video files from http://source
	- $\bullet$  eg http://www.sonifex.co.uk/test/a.wmv
- Able to playback and record http:// streams
	- $\bullet$  Ctrl+U (also from menu).
	- ASX and WVX streaming audio from Internet radio stations, e.g.
		- TalkSport http://194.46.8.124/talksport-live.asx
	- Record via 'Stereo Mix' source into MP3/WAV.

**2**

#### **Foot Pedal Control**

D:Scribe Standalone can be used with a USB (DS-STU3 and DS-FPU3) or serial (DS-STS3 and DS-FPS3) footpedal for convenient use of the playback controls.

#### **USB Foot Pedals**

The USB foot pedal is detected automatically by D:Scribe, and so no user-intervention is required. If you attached the foot pedal after starting D:Scribe, you may need to restart D: Scribe to use your foot pedal. Once the USB foot-pedal is connected, the option to select the COM port for a serial foot-pedal is disabled in the Control menu.

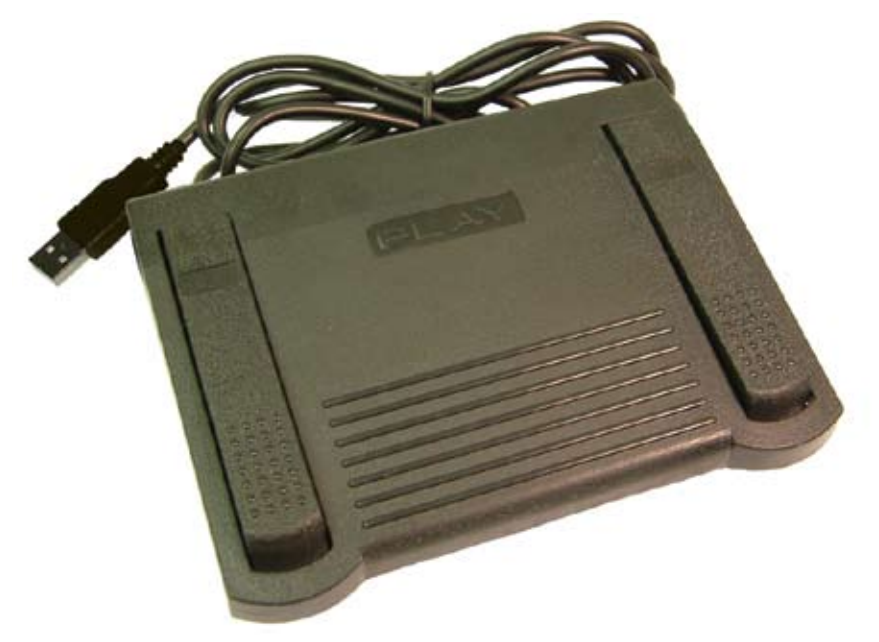

*Fig 2-8: The D:Scribe USB Footpedal.*

#### **Serial Port Foot Pedals**

If your footpedal came supplied with a USB to serial converter cable, please read the instructions and install the software supplied as required.

To select the port for the footpedal, select 'Control->Footpedal' from the menu. Then select 'Enable' from the 'Control->Footpedal' menu.

**2**

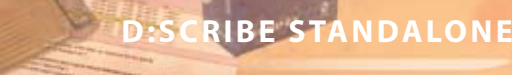

#### Control

**D:Scribe** 

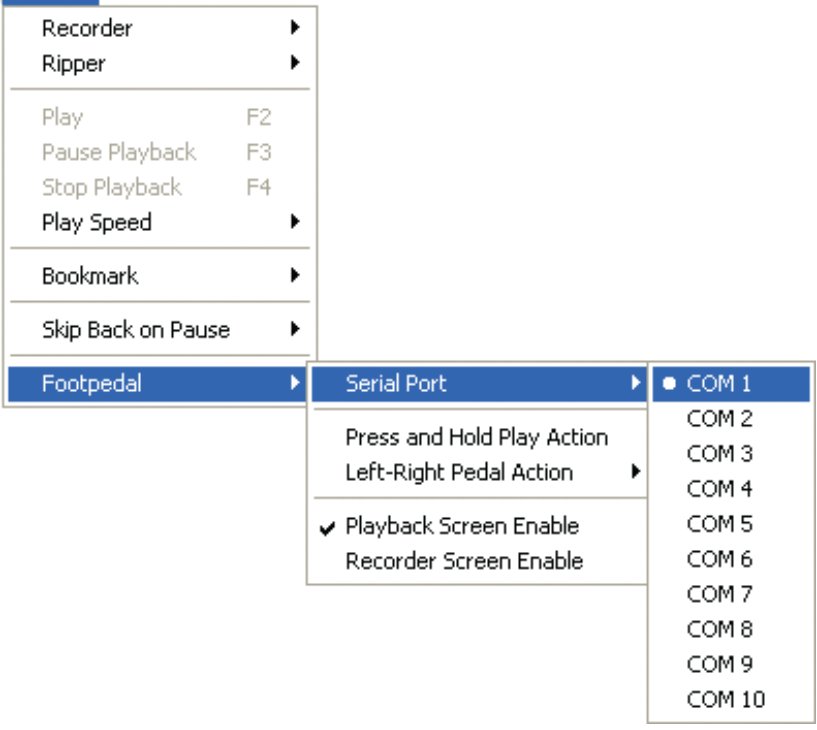

*Fig 2-9: The Control Menu.*

#### **Defining Left and Right Pedals**

Should you feel uncomfortable using the left pedal for forwarding and the right pedal for rewinding media, the operation of these pedals can be swapped by selecting 'Control- >Footpedal->Left-Right Pedal Action' from the menu.

#### **Playback Control**

To use the foot pedal to control playback functions, select 'Control->Footpedal->Playback Screen Enable' from the menu.

#### **Recording Control**

To use the foot pedal to start/stop the recording process in the Recorder Screen, select 'Control->Footpedal->Recorder Screen Enable' from the menu.

**2**

## **Playback**

**2**

The Playback screen is used to view the text for transcription and to control the audio selected for playback. D:Scribe uses an embedded MS Media Player™, so can open any compatible media player audio file.

|              |            | Sonifex D:Scribe Standalone V2.000        |           |             |          |                          |           |              |            |                             |           |
|--------------|------------|-------------------------------------------|-----------|-------------|----------|--------------------------|-----------|--------------|------------|-----------------------------|-----------|
| Edit<br>File |            | View Control Help                         |           |             |          |                          |           |              |            |                             |           |
| Playback     | Recorder   | CD-Ripper                                 |           |             |          |                          |           |              |            |                             |           |
| Ê<br>Open    | η<br>Clear | ×<br>Remove                               | ☑<br>Edit | C.<br>Close | Save     | X <sub>0</sub><br>Cut    | 酯<br>Copy | CB,<br>Paste | A<br>Email | $\sqrt{m_{\pi}^2}$<br>Print | ⊕<br>Time |
|              |            |                                           |           |             |          |                          |           |              |            |                             |           |
|              |            |                                           |           |             |          |                          |           |              |            |                             |           |
|              |            |                                           |           |             |          |                          |           |              |            |                             |           |
|              |            |                                           |           |             |          |                          |           |              |            |                             |           |
|              |            |                                           |           |             |          |                          |           |              |            |                             |           |
|              |            |                                           |           |             |          |                          |           |              |            |                             |           |
|              |            |                                           |           |             |          |                          |           |              |            |                             |           |
|              |            | C:\Transfer\Media Samples\wav\audio 1.wav |           |             |          |                          |           |              |            | 01:09:56                    |           |
|              |            |                                           |           |             |          |                          |           |              |            |                             |           |
| Ready        |            | Play Position: 00:00:00                   |           |             |          | Time Remaining: 01:09:56 |           |              | Total:     | 01:09:56                    |           |
| Volume       |            | <b>Recorded Date/Time</b>                 |           | П           |          |                          |           |              |            |                             |           |
| □Mute        |            | 29/06/2005<br>12:50:06                    |           |             | М        |                          |           | Ш            |            | W                           | Ы         |
|              |            |                                           |           |             | Previous | Rewind                   | Play      | Pause        | Stop       | Forward                     | Next      |

*Fig 2-10: The D:Scribe Playback Screen with a single media file loaded.*

#### **Play Controls**

The media playback controls are located at the bottom of the Playback screen.

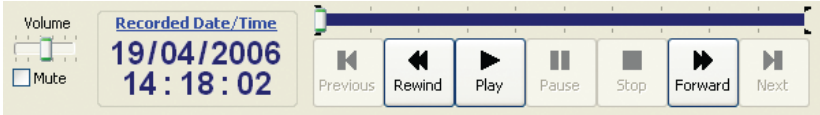

*Fig 2-11: The D:Scribe Media Playback Controls.*

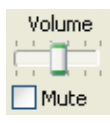

**D:Scribe** 

#### *Volume Control and Mute*

The audio volume of the currently playing media clip can be adjusted using the on-screen volume and mute controls.

For further adjustment of the playback volume you may need to use your soundcard's mixer. A shortcut for this usually resides in the desktop's system tray.

#### *Playback Speed*

**Recorded Date (Time)** 19/04/2006  $14:18:02$ 

Playback speed can be adjusted using the 'Control->Play Speed' menu selections. Alternatively use Shift+Ctrl+G (fast), Shift+Ctrl+S (slow), Shift+Ctrl+N (normal). The ability to alter playback speeds depends upon the media type, sound/video drivers and codecs being used in your system.

#### *Timer Display*

The timer display shows the recorded date and time of the current position in the media clip. If the currently selected/playing file does not have an associated recorded time (i.e. not a broadcast wave file) the creation date and time of the file is used.

#### *Altering the Recorded Date/Time*

To alter the date and time that a recording was made (for example of an audio CD track), click on the 'Recorded Date/Time' heading on the Timer Display. Use the displayed calendar to set the required date/time, then click 'OK'.

**Note: The selected date/time is stored locally for use by D:Scribe, and does not alter the audio file in any way.**

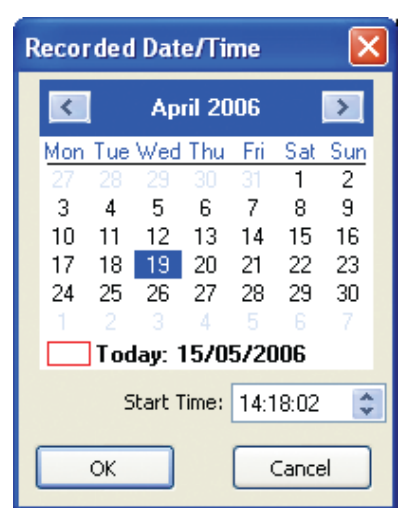

*Fig 2-12: The D:Scribe Recorded Date/Time Display.*

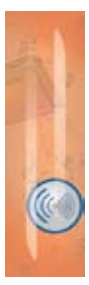

**2**

## **D:SCRIBE STANDALON**

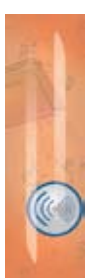

**2**

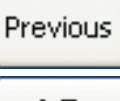

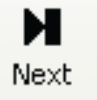

Rewind

Forward

#### *Move to the Previous File*

To move to the previous media clip in the playlist, press the 'Previous' button.

**D:Scribe** 

#### *Move to the Next File*

To move to the next media clip in the playlist, press the 'Next' button.

#### *Rewinding a File*

To rewind the current media clip, press and hold the 'Rewind' button until the timer display has reached the required point, then release.

#### *Forwarding a File*

To move forward through the current media clip, press and hold the 'Forward' button until the timer display has reached the required point, then release.

#### *Playing a File*

To begin playback of the currently selected media clip, press the 'Play' button.

#### *Pausing a File*

To pause the currently playing media clip, press the 'Pause' button. To resume playback, press the 'Play' button.

#### *Skip Back on Pause*

Media files can be forced to skip back a number of seconds after pressing the 'Pause' button. This can be a useful feature when transcribing audio that often requires pausing. To enable the 'skip back on pause' feature select 'Control->Skip Back on Pause->Enable' from the menu. The skip backwards can be set to two, three, four or five seconds.

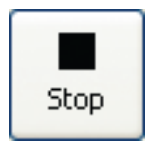

#### *Stopping a File*

To stop playback of the current media clip and return to the beginning, press the 'Stop' button.

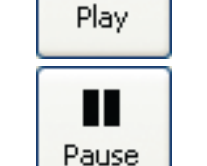

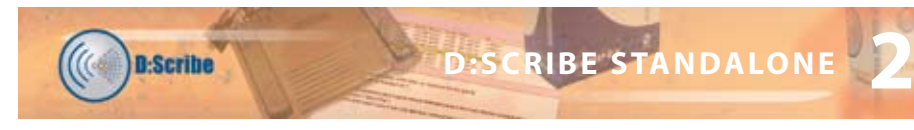

#### **The Playlist**

The playlist is situated above the play controls when in 'Normal' Full Player mode (see page 22). The media files that are opened are appended to this list, and can be played through from beginning-to-end allowing you to create a single transcription file from multiple media files.

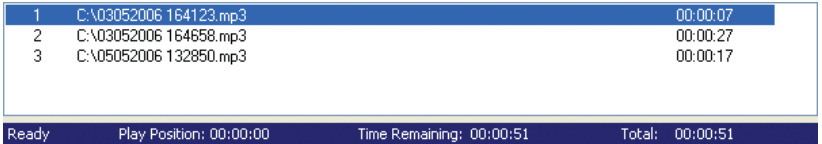

*Fig 2-13: The D:Scribe Playlist.*

#### *Re-ordering Playlist Files*

To re-order the media files in the playlist, select the file you wish to move, then right-click to choose 'Move Up' or 'Move Down'.

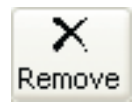

#### *Removing Playlist Files*

To remove a media file from the playlist (but not delete the media file from your computer) select the required media file, then right-click and choose 'Remove'.

#### **The Trackbar**

The media trackbar can be used to quickly move backwards or forwards through the media by selecting it and dragging it to the required position. The timer display shows the recorded time at the current position in the media.

The trackbar is highlighted between the start and end marks – this indicates the selected portion of the media.

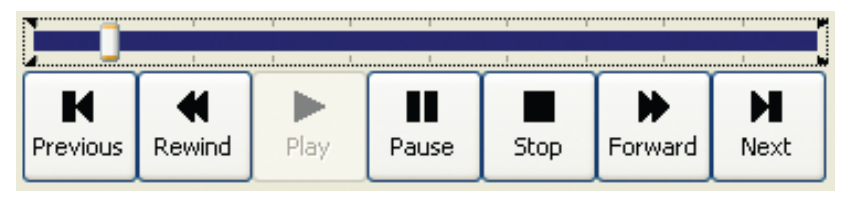

#### **Bookmarks, or File Markers**

Start and end markers can be added to an audio clip as reference points. The marks for the most recent 50 media files are stored for later use by D:Scribe Standalone, and are recalled upon loading the media file for playback.

#### *Start Mark*

The start mark can be added to the current position of a playing audio or video media file by pressing 'Ctrl+M'.

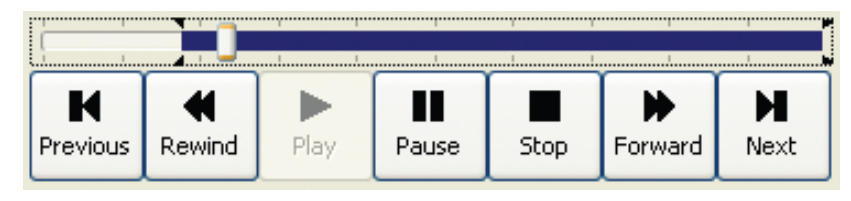

#### *Jump to Mark*

To jump back to the start mark at any moment during playback, press 'Ctrl+G'.

#### *End Mark*

The end mark can be added at the current position by pressing 'Ctrl+E'.

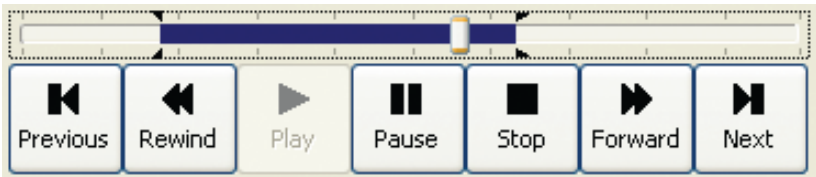

#### *Stop on End Mark*

To automatically stop playback of a media clip upon reaching the end mark, select 'Control- >Bookmark->Stop on end mark' from the menu.

#### *Clearing Marks*

To clear the start and end marks (reset back to beginning of the file), press 'Ctrl+N'.

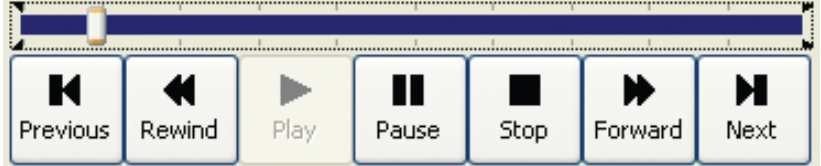

#### *Recalling Marks*

The marks that you use with an individual media file do not have any destructive effects upon the file.

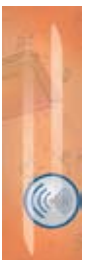

**2**

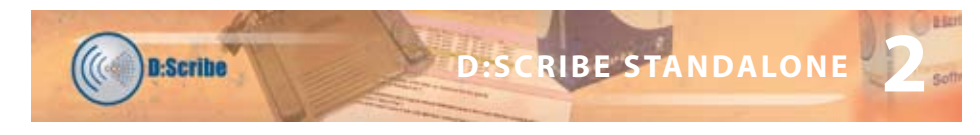

#### **Video Media**

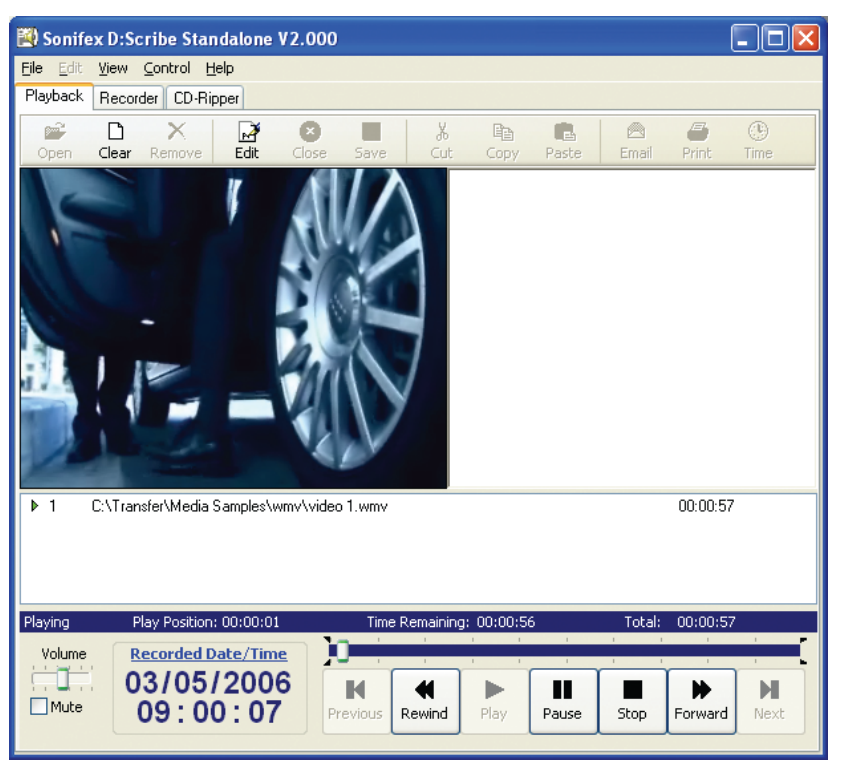

*Fig 2-14: The D:Scribe Video Panel.*

#### *The Video Panel*

Video media can be opened for playback and transcription using D:Scribe Standalone, with the same features available as for audio media. Select 'View->Video Panel' from the menu to show/hide the video panel. The video panel is displayed to the left of the transcript space.

#### *Supported Video Media*

The ability to playback AVI, MPEG and VOB/DVD video files depends upon the version of Windows**TM** Media Player**TM** and codecs installed on your computer. Also, DVDs must be finalised in order to ensure playback. Non-finalised DVDs can give spurious playback results.

MPEG4 video and audio playback (mp4, m4a) is also supported, but this does require a third-party driver in Windows™.

**D:SCRIBE STANDALON** 

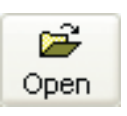

#### **Transcription**

#### *Opening a File for Transcription*

To locate and open a file for playback and transcription, press the 'Open' button on the toolbar.

**D:Scribe** 

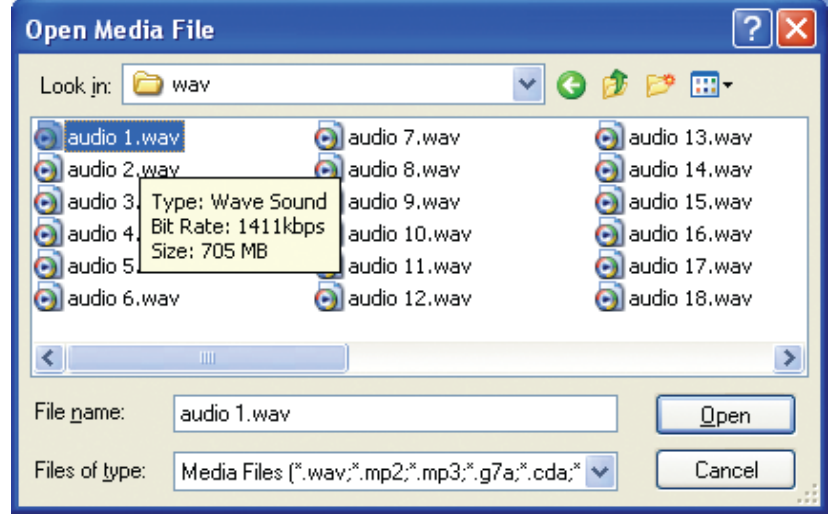

*Fig 2-15: The D:Scribe Open Media File Screen.*

Use the 'Open Media File' screen to locate the required audio or video file, then press 'Open'.

Audio CDs (cda) can also be used for playback without the need for recording/ripping to the hard disk.

D:Scribe Standalone will try to select a transcript text file with the same name as the selected audio or video file.

If this file has not yet been created, press 'Edit' to create this as a new file to associate with the selected media file (see page 21).

Transcript files created with the same name as the selected media file will be automatically opened next time the media file is selected.

**2**

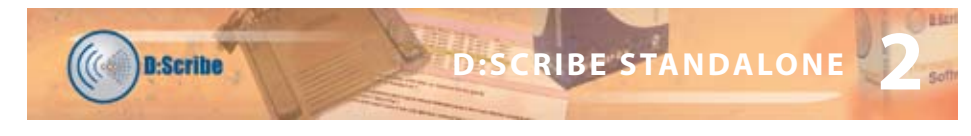

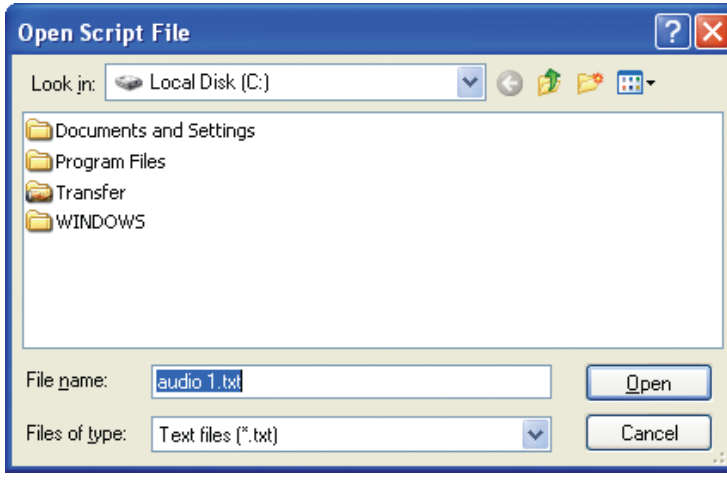

*Fig 2-16: The D:Scribe Open Script Screen.*

The D:Scribe Standalone window opens with a blank transcript space ready for transcription to begin and the caption bar shows the filename of the transcript.

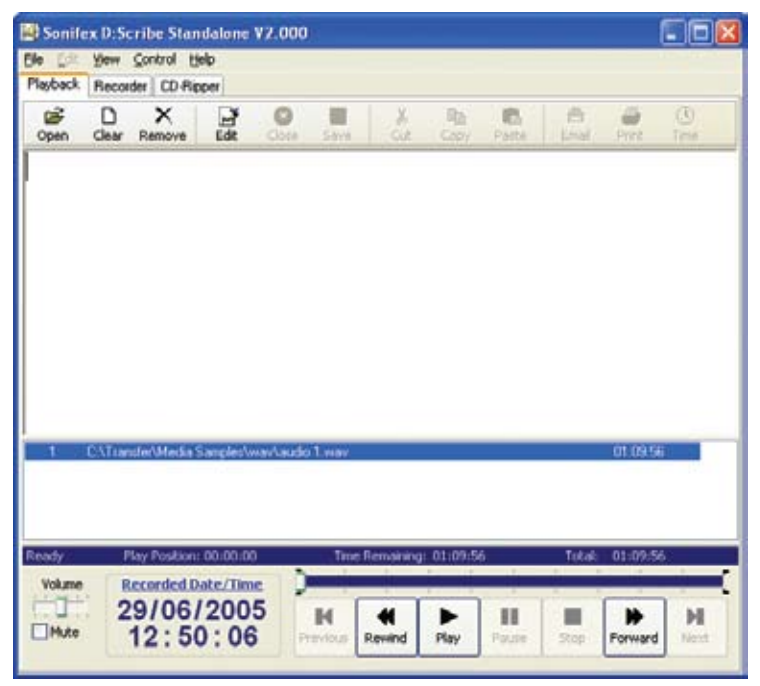

*Fig 2-17: The D:Scribe Transcription Screen.*

**D:SCRIBE STANDALONE**

D:SCRIBE STANDALONE

**2**

Additional audio files can be opened and added to the playlist for continual playback. This allows you to transcribe a number of audio files whilst working on transcription file.

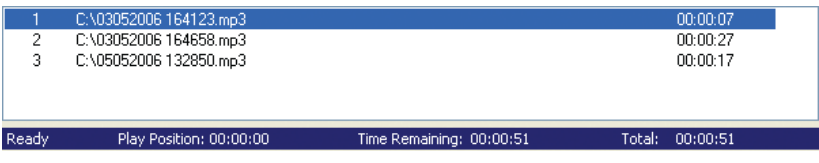

*Fig 2-18: The D:Scribe Playlist Screen.*

#### *Defining Inserts*

D:Scribe Standalone allows the user to quickly insert up to twelve items of text using shortcut keys Ctrl-F1 to Ctrl-F12.

The inserts can be defined at any time during transcription for the most commonly typed words or names.

To define the inserts, select 'File->Define Inserts' from the menu.

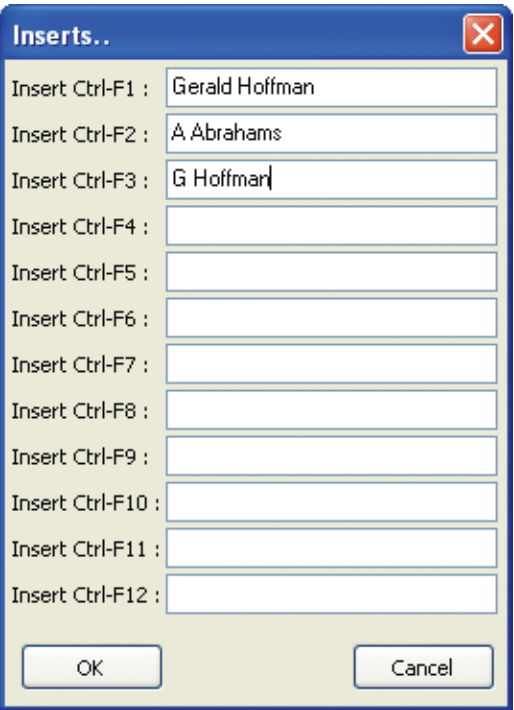

*Fig 2-19: The D:Scribe Inserts Screen.*

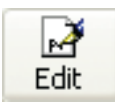

#### *Insert List*

**D:Scribe** 

Use 'Insert List' from the menu to show/hide the list of quick inserts. The Insert List is displayed to the right of the transcription space.

#### *Editing Transcriptions*

To begin transcription of an audio clip, or to edit an existing transcript, press the 'Edit' button on the transcription toolbar. Any existing transcription associated with the selected audio will already be displayed in the transcription window.

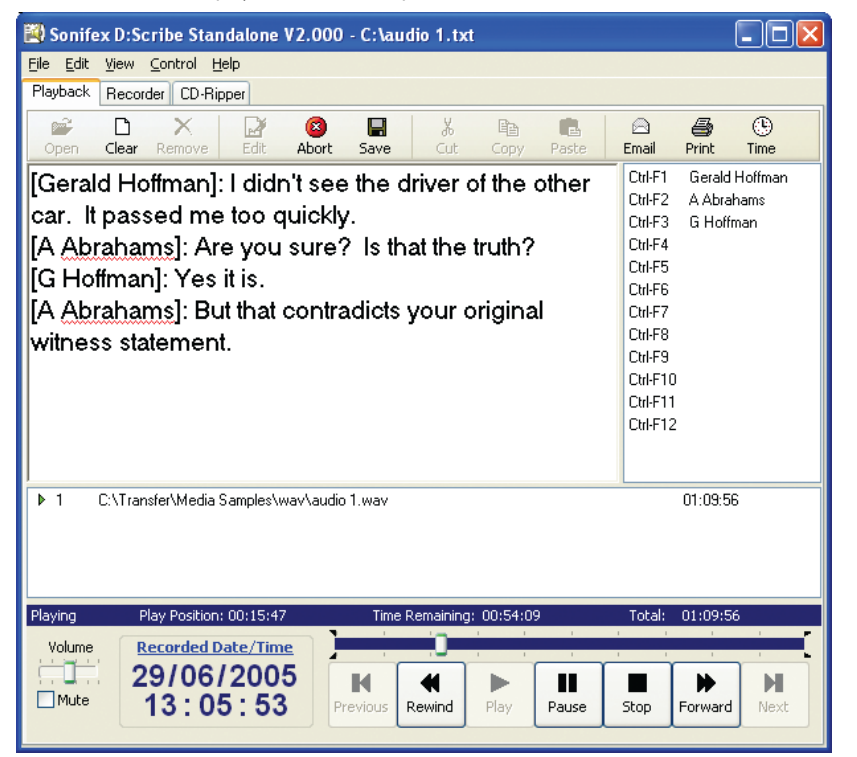

*Fig 2-20: The D:Scribe Transcription Screen.*

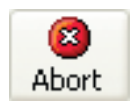

#### *Aborting Transcriptions*

To abort the transcription without saving any changes, press the 'Abort' button on the transcription toolbar.

**Note: Use the 'Abort' button after using the 'Save' button when you have finished transcribing the audio file to select a new file to play and transcribe.** 

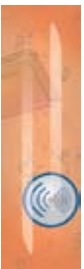

**2**

**D:SCRIBE STANDALON** 

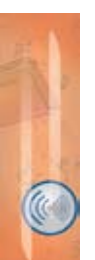

**2**

#### *Saving Transcriptions*

Once you have completed the transcription for the current audio clip be sure to save the text you have entered. The saved transcription will be automatically associated with the audio clip, and will be available for later retrieval.

**D:Scribe** 

It is recommended that you save your transcription at regular intervals to reduce the risk of lost input due to systems errors. To save the transcription, press the 'Save' button on the transcription toolbar.

The standard editing tools of Cut,  $(CtrI + X)$ , Copy  $(CtrI + C)$ , and Paste

## X, Cut

Save

# œ Copy Paste

### **Compact Player**

*Cut, Copy and Paste*

If you wish to playback audio material without the need for the transcription window, select 'View->Compact' from the menu.

 $(CtrI + V)$ , are available from the transcription toolbar.

The small player gives you control over the audio playout, volume control and use of the foot pedal control.

To return to the full window for track selection, select 'View->Normal' from the menu.

|                      | Sonifex D:Scribe Standalone V2.000 - C: \audio 1.txt |               |        |                          |            |        |          |           |
|----------------------|------------------------------------------------------|---------------|--------|--------------------------|------------|--------|----------|-----------|
| File<br>Edit<br>View | Control<br>Help                                      |               |        |                          |            |        |          |           |
| Playback             | <b>CD-Ripper</b><br>Recorder                         |               |        |                          |            |        |          |           |
| Playing              | Play Position: 00:24:39                              |               |        | Time Remaining: 00:45:17 |            | Total: | 01:09:56 |           |
| Volume<br>Mute       | <b>Recorded Date/Time</b><br>29/06/2005<br>13:14:45  | K<br>Previous | Rewind | Play                     | П<br>Pause | Stop   | Forward  | н<br>Next |

*Fig 2-21: The D:Scribe Compact Player Screen.*

#### **Stay On Top**

To force the D:Scribe Standalone screen to 'float' above all other applications (such as a word-processing package that you may be using) select 'View->Stay On Top' from the menu.

#### **Start Bar Caption**

D:Scribe's start bar caption can be used to display either the current Play Position, Recorded Time or Time Remaining. Make your selection via 'View->Start Bar' from the menu.

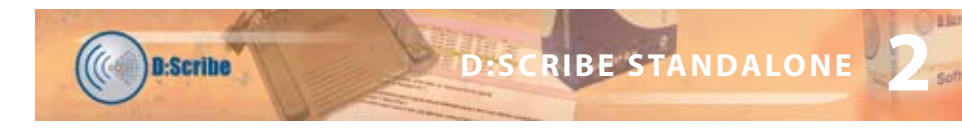

#### **Send As E-mail**

D:Scribe Standalone can be used to e-mail individual audio clips and/or associated transcriptions to interested parties. Press the 'E-mail' button on the transcription toolbar to email the selected audio clip/transcription.

D:Scribe Standalone uses your current default e-mail program (such as Outlook) to send e-mails.

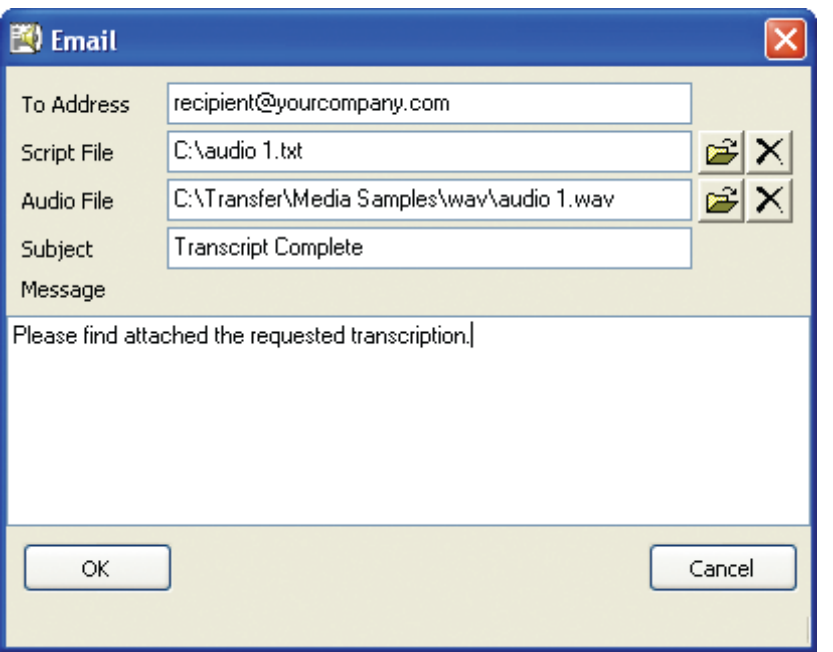

*Fig 2-22: The D:Scribe Email Screen.*

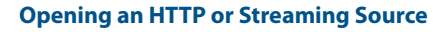

To open a file from an Internet source (such as a file from a website or a live stream) use the Open URL feature accessible from the File menu.

Select Open URL from the file menu.

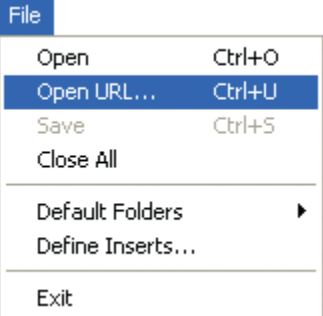

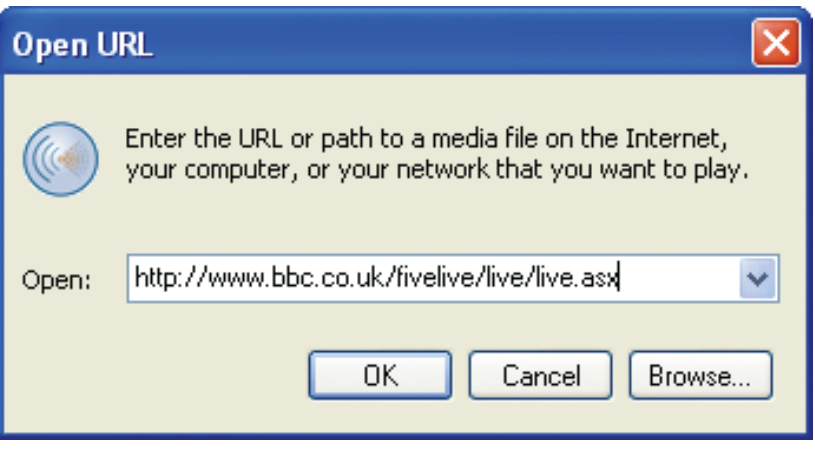

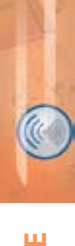

**2**

*Fig 2-23: The D:Scribe Open URL Screen.*

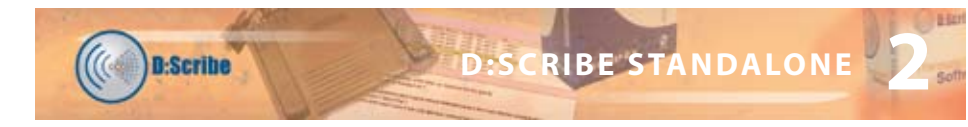

#### **Recorder**

The recorder controls can be found on the Recorder tab at the bottom of the screen.

|              | Sonifex D:Scribe Standalone V2.000 |                                                                                                   |          |
|--------------|------------------------------------|---------------------------------------------------------------------------------------------------|----------|
| File<br>Edit | View Control Help                  |                                                                                                   |          |
| Playback     | Recorder<br><b>CD-Ripper</b>       |                                                                                                   |          |
| e            | ×                                  |                                                                                                   |          |
| Cue          | Delete                             |                                                                                                   |          |
| No.          | Date / Time                        | File                                                                                              | Duration |
| $\mathbf{1}$ | 17/05/2006 11:09:55                | 17052006 110955.mp3                                                                               | 00:00:00 |
| 2            | 16/05/2006 16:05:59                | 16052006 160559.mp3                                                                               | 00:00:30 |
| 3            | 05/05/2006 16:01:53                | 05052006 160153.mp3                                                                               | 00:00:01 |
| 4            | 05/05/2006 16:01:09                | 05052006 160109.mp3                                                                               | 00:00:28 |
| 5            | 05/05/2006 16:00:30                | 05052006 160030.mp3                                                                               | 00:00:30 |
| 6            | 05/05/2006 15:38:25                | 05052006 153825.mp3                                                                               | 00:00:23 |
| 7            | 05/05/2006 15:19:25                | 05052006 151925.mp3                                                                               | 00:00:19 |
| 8            | 05/05/2006 15:18:48                | 05052006 151848.mp3                                                                               | 00:00:30 |
| 9            | 05/05/2006 15:13:35                | 05052006 151335.mp3                                                                               | 00:00:30 |
| 10           | 05/05/2006 15:05:57                | 05052006 150557.mp3                                                                               | 00:00:28 |
| 11           | 05/05/2006 13:28:50                | 05052006 132850.mp3                                                                               | 00:00:17 |
| 12           | 03/05/2006 16:46:58                | 03052006 164658.mp3                                                                               | 00:00:27 |
| 13           | 03/05/2006 16:41:23                | 03052006 164123.mp3                                                                               | 00:00:07 |
|              |                                    |                                                                                                   |          |
|              |                                    |                                                                                                   |          |
|              |                                    |                                                                                                   |          |
|              |                                    |                                                                                                   |          |
|              |                                    | Record Format: MP3, 56kBit/s, 24.000kHz, Stereo - 30 Second Split Recordings, Source (Microphone) |          |
| Level        | <b>Record Status</b>               |                                                                                                   |          |
|              | <b>RECORDING</b>                   | <b>METERING</b><br>H                                                                              |          |
|              | 00 : 00 : 17                       | LEFT:<br>$-21dB$<br>Record<br>Pause                                                               |          |
|              |                                    | Stop<br>RIGHT:<br>$-20dB$                                                                         |          |
|              |                                    |                                                                                                   |          |

*Fig 2-24: The D:Scribe Recorder Screen.*

#### **Recording Formats**

To choose the format of the next recording, select 'Control->Recorder->Format' from the menu and choose from the following:

- MP3 Medium Quality (56kbps, 24kHz stereo)
- MP3 Low Quality (32kbps, 24kHz mono)
- WAV CD Quality (44.1kHz, 16bit stereo)
- WAV Radio Quality (22.05kHz, 8bit mono)
- WAV Telephone Quality (11.025kHz, 8bit mono)

Note: The ability to record in the MP3 formats will depend on the version of Windows<sup>™</sup> Media Player<sup>™</sup> and associated codecs installed on your computer. It is recommended that you upgrade to the latest version of Windows<sup>™</sup> Media Player<sup>™</sup> if MP3 recording **is unsuccessful.**

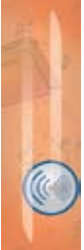

**2**

#### **Recording Sources**

The recording sources available to you depend upon the capabilities of your soundcard and the driver that is installed. To choose the source for the next recording, select 'Control- >Recorder->Source' from the menu. You can expect to see 'Line In', 'Microphone', and 'Stereo Mix' options, possibly more depending on your soundcard.

The 'Stereo Mix' option allows you to record audio that is currently being played through your soundcard, for example audio from a video or audio file being played in the Playback screen.

#### **VOX Automated Recordings**

Automated start/stop of recordings can be useful when recording conversation or monitoring sources where long periods of silence are anticipated. To enable or disable this feature, select 'Control->Recorder->VOX Start/Stop' from the menu. To alter the trigger values for this feature, click on the 'start' or 'stop' values on the recorder screen. The value increments in steps of 5dB from –40dB to 0dB.

#### **Split Recordings**

Recording sessions can be split into recordings of set durations. Select 'Control->Recorder- >Split Recordings' from the menu and then choose the required duration of the recordings from: 30 Seconds, 1 Minute, 2 Minutes, 5 Minutes, 10 Minutes, 30 Minutes, 1 Hour.

To enable the split recordings feature, select 'Control->Recorder->Split Recordings->Enable' from the menu.

#### **Recorder Cut List**

The recorder cut list contains details of tracks in the currently selected Recorder Folder. The recordings are listed in date/time order, with the most recent recording first. If a recording is currently being made, this will be displayed first, and will display a duration of '00:00:00' until the recording is stopped.

To change the default location of new recordings, select 'File->Default Folders->Select Recordings Folder' from the menu.

n-Serihe

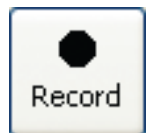

**D:Scribe** 

#### **Making a Recording**

New recordings are given filenames according to the time and date the recording commenced. Simply press the 'Record' button to begin a new recording.

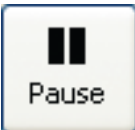

#### **Pausing a Recording**

Recordings can be paused by pressing the 'Pause' button at any time during the recording process. To resume the recording, press the 'Resume' button that has replaced the 'Pause' button.

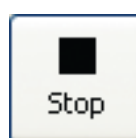

#### **Stopping a Recording**

To stop a recording, press the 'Stop' button. Once a recording has been stopped, it cannot be overwritten or appended to.

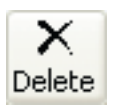

#### **Deleting a Recording**

To delete a selection of recordings, or all the recordings, right-click on the cut list and choose 'Delete All' or 'Delete Selection'. Multiple recordings can be selected from the cut list for deletion through use of the 'Shift' and/or the 'Ctrl' keys.

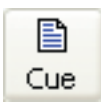

#### **Playing a Recording**

To queue a selection of recordings, or all the recordings in the cut list, right-click on the cut list and choose 'Cue All' or 'Cue Selection'. Multiple recordings can be selected from the cut list for playback through use of the 'Shift' and/or the 'Ctrl' keys.

#### **Adjusting Recording Levels**

The recording controls do include a level control for the selected record source. However you may also need to adjust the source level for optimum recording quality, such as the volume on your microphone, or line input equipment.

**Note: Recording can be controlled by the foot-pedal. See page 11 for further information.**

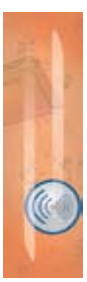

**2**

#### **CD-Ripper**

The CD-Ripper is used to record from audio CDs to your computer as either compressed MP3, linear WAV or WMA files for later playback and transcription.

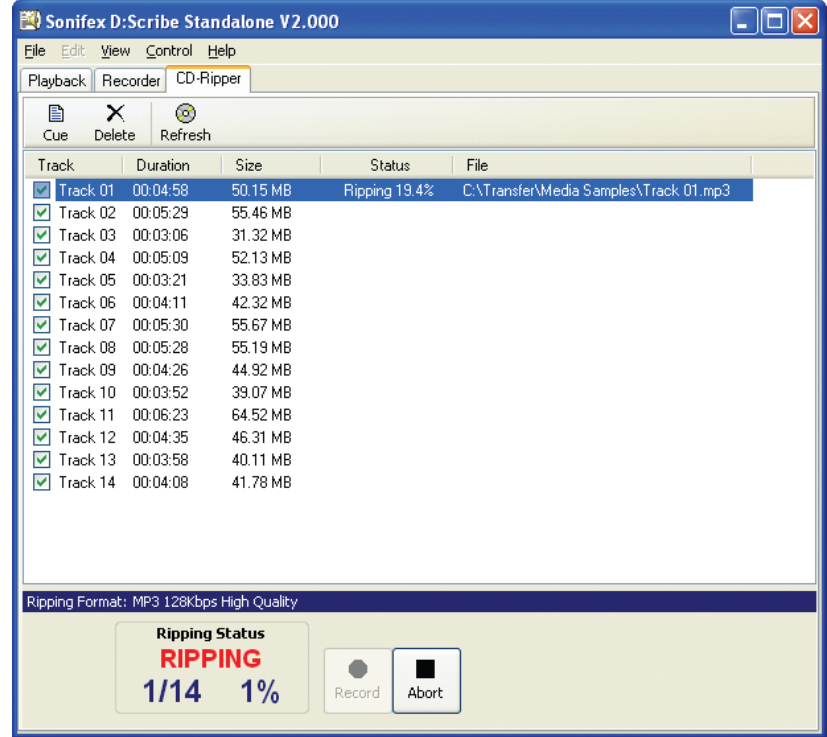

*Fig 2-25: CD-Ripper screen with 14 tracks selected on an audio CD.*

#### **Ripping Formats**

To choose the recording format select 'Control->Ripper->Format' from the menu, and choose from the following:

- MP3 High Quality (128kbps, 44.1kHz stereo)
- WAV CD Quality (44.1kHz, 16bit stereo)
- **WMA**

#### **Ripping Sources**

The ripping sources available to you depend upon the CD drives installed. To choose a CD drive for ripping from, select 'Control->Ripper->Source'. If you have only one CD drive this will be selected automatically.

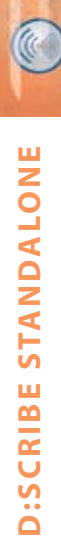

**2**

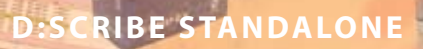

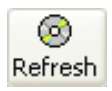

#### **Selecting Tracks**

**D:Scribe** 

To select tracks for recording, first use the 'Refresh CD' button to retrieve track information from the audio CD into the cut list. Then, use the checkboxes to the left of each track in the cut list to indicate which tracks require recording.

#### **Recording Tracks**

Press the 'Record' button to begin recording the audio CD tracks.

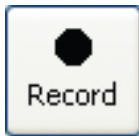

Abort

#### **Aborting Ripping Process**

Press the 'Abort' button to cancel ripping tracks from the audio CD.

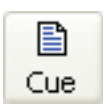

#### **Playing Recorded Tracks**

Audio CD tracks that have been successfully recorded can be cued to play in the playlist. Right-click on a track in the cut list and select 'Cue Selection' or 'Cue All'. Only recorded tracks can be cued for playback.

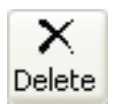

#### **Deleting Recorded Tracks**

To delete recordings of tracks from your computer (not those on the audio CD), highlight the track to delete and press the 'Delete' button. **2**

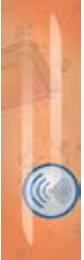

#### **3 D:Scribe Server**

#### **Introduction**

The D:Scribe Server software is used to simultaneously and automatically connect to a number of Net-Log units and archive recorded audio material to an Microsoft SQL Server based server. Archives are created as short (5 – 60 minute) MPEG broadcast wave tracks, which are used as the basis for the transcriptions. Each track can then be separately transcribed by one or more D:Scribe Clients, with the transcription text entered into an SQL database that can be fully searched.

#### **Net-Log Setup**

Please refer to the Net-Log User Handbook for details on how to set-up the Net-Log's record styles, archive parameters and user information.

#### **MS-SQL Setup**

D:Scribe Server and Client use Microsoft SQL Server to store and retrieve details of audio cuts and the related transcripts. Before you install D:Scribe Client and Server, SQL 2000™ must be installed on the target PC. For details on how to use SQL, please refer to the manuals supplied by Microsoft.

#### **Installation**

D:Scribe Server should be installed on a MS-Windows based server with hard-disk storage for the required audio archive material. Install D:Scribe Server from the Sonifex Software Installation CD-ROM by selecting 'D:Scribe Server Installation' and follow the instructions as per D:Scribe Standalone on page 7. The installation disk installs the D:Scribe files and configures the SQL database needed to run D:Scribe Server.

The D:Scribe Server installation will place a shortcut to the application on your desktop which you can use to start D:Scribe Server.

Should you wish to uninstall D:Scribe Server after a trial period, from the Windows 'Start' menu select 'Control Panel->Add/Remove Programs', then locate D:Scribe Server and select 'Remove'.

#### **Licencing**

#### **Net-Log Licence**

When connecting to a Net-Log unit, an available stream licence is required to perform the archiving process. Using Net-Log-Win, it is suggested that a user (such as User20) is defined as having 'Archive Control' and 'Record Control', but no 'Play Control'. D:Scribe Server will then only use one stream licence when connected to a Net-Log unit.

Please refer to your Net-Log user manual for more information regarding licencing and users.

**D-Scribe** 

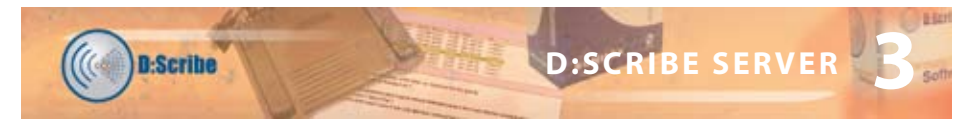

#### **Licencing and Dongles**

D:Scribe Server uses a USB dongle to unlock the full features and functionality of the software.

The software can be used for demonstration and evaluation purposes without a dongle, but with limited functionality.

When using D:Scribe Server without a dongle, a screen reminding you of the limited functionality will be shown periodically.

Limited functionality precludes multiple clients attaching to the server for transcription purposes. Also, connections to Net-Log units for archival purposes is limited to one.

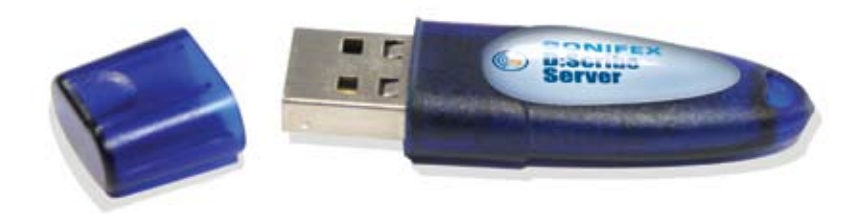

*Fig 3-1: The D:Scribe Server Dongle.*

#### **Setup**

Select 'Tools->Settings' from the main menu to display the Settings screen. (See Fig 3-2). This screen is used to enter the list of Net-Logs on your network and also emailing configuration information. The software can send an email to a defined address via a SMTP address based on the Net-Log alarms, an error or just a status update.

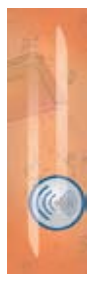

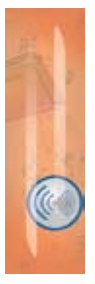

| <b>Settings</b>          |                                                                         |                    |                        |               |
|--------------------------|-------------------------------------------------------------------------|--------------------|------------------------|---------------|
| E-Mail                   |                                                                         |                    |                        |               |
| SMTP Address:            | 192.168.0.156                                                           | Port: 25           | E-mail Status Report   |               |
| Address To:              | user <user@your-company.com></user@your-company.com>                    |                    | E-mail Error Report    |               |
| <b>Address From:</b>     | user <user@your-company.com></user@your-company.com>                    |                    | E-mail 'Archive Warn'  |               |
|                          | 2                                                                       |                    | E-mail 'Archive Alarm' |               |
| Interval (hours):        | (For General Status Report)                                             |                    |                        |               |
| Auto-Delete Archives     |                                                                         |                    |                        |               |
| Delete Delay:            | 3<br>days. (Deletions are permanent!)                                   |                    | Auto-Delete Enabled    |               |
| Device List              |                                                                         |                    |                        |               |
| Name                     | User Name<br><b>Address</b>                                             | Password           |                        | Connect?<br>۸ |
| Net-Log 01               | 192.168.0.60<br>user10                                                  | user10             | Yes                    |               |
| Net-Log 02               | 192.168.0.61<br>user10.                                                 | user10.            | Yes                    | ≣             |
| Net-Log 03               | 192.168.0.62<br>user10                                                  | user10             | Yes                    |               |
| Net-Log 04<br>Net-Log 05 | 192.168.0.63<br>user10<br>192.168.0.64<br>user10                        | user10.<br>user10  | Yes<br>Yes             |               |
| Net-Log 06               | 192.168.0.65<br>user10                                                  | user10             | Yes                    |               |
| Net-Log 07               | 192.168.0.66<br>user10                                                  | user10             | Yes                    |               |
|                          | 00 100 0.00                                                             |                    | . .                    |               |
| Net-Log Name:            | TCP/IP Address:                                                         |                    |                        | Add           |
| Net-Log 01               | 192.168.0.60                                                            | Auto Login/Logout? |                        |               |
| User Name:               | Password:                                                               |                    |                        | Replace       |
| user10                   | <b>xxxxxx</b>                                                           |                    |                        | Delete        |
|                          |                                                                         |                    |                        |               |
|                          |                                                                         |                    |                        |               |
|                          | RAI Clock Option - Net-Logs do not require GMT to LocalTime conversion. |                    |                        |               |
|                          |                                                                         |                    |                        |               |
| OK                       |                                                                         |                    |                        | Cancel        |

*Fig 3-2: The D:Scribe Server Settings Screen.*

#### **SMTP Address & Port**

Enter the address and port number of the SMTP email server on your network.

#### **E-Mail Reports**

D:Scribe Server can be configured to e-mail regular status reports to someone, such as a system administrator, by completing the 'Address To' and 'Address From' fields.

There are four types of e-mailed reports available from D:Scribe Server :-

- **Status Report**
- **Error Report**
- **Archive Warn Report**
- Archive Alarm Report

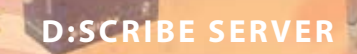

The (General) Status Report can be emailed at the interval defined by the 'Interval (hours)' field.

#### *Status Report*

**D:Scribe** 

The general Status Report includes information regarding the known current state of all defined Net-Log units, including Login/logout timings and audio input status. This report can also be generated manually by pressing the 'E-Mail' report button on the toolbar of the main screen.

#### *Error Report*

Error reports are generated when a communication error has occurred with a single Net-Log unit. The error type will be included within the report. Whilst some of these errors will be critical (such as 'Connection Error'), some are not (such as 'User Unavailable').

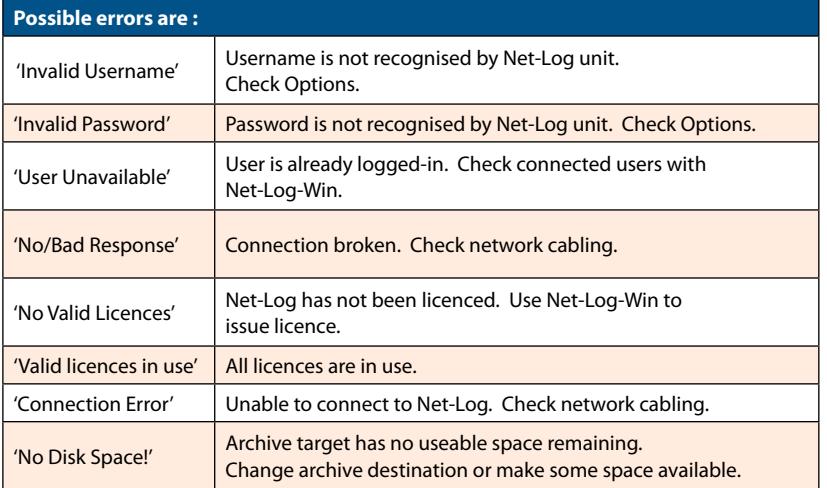

#### *Archive Warn Report*

Archive Warn reports are generated when a Net-Log input channel is about to overwrite material that has not yet been archived. This usually happens when the input channel has not been 'Archive Enabled'.

#### *Archive Alarm Report*

Archive Alarm reports are generated when a Net-Log input channel is overwriting material that has not been archived. This usually happens when the input channel has not been 'Archive Enabled'.

#### **Auto-Delete**

If Auto-Delete is enabled, previously archived audio material will be deleted after the specified number of days. Any transcripts associated with the deleted audio will remain. **3**

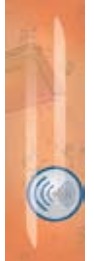

#### **Device List**

Define your list of Net-Log units using the 'Add', 'Replace', and 'Delete' buttons. To enable successful archiving on each Net-Log, be sure to use the username and password that has 'Archive Control' rights. See the Net-Log-Win user manual for more information on users and rights. When connecting to a Net-Log unit, an available stream licence is required to perform the archiving process.

**Note: Using Net-Log-Win, it is suggested that a user (such as User20) is defined as just having 'Archive Control' and 'Record Control', but no 'Play Control', and this user used by Net-Log Auto-Archive. This is so that only 1 stream licence is used by the archiving process.**

#### **The Net-Log List**

D:Scribe Server displays the defined list of Net-Log units down the left side of the screen. When a particular unit has been logged-on, the username is displayed in brackets. This list can be edited by selecting 'Tools->Settings' from the menu.

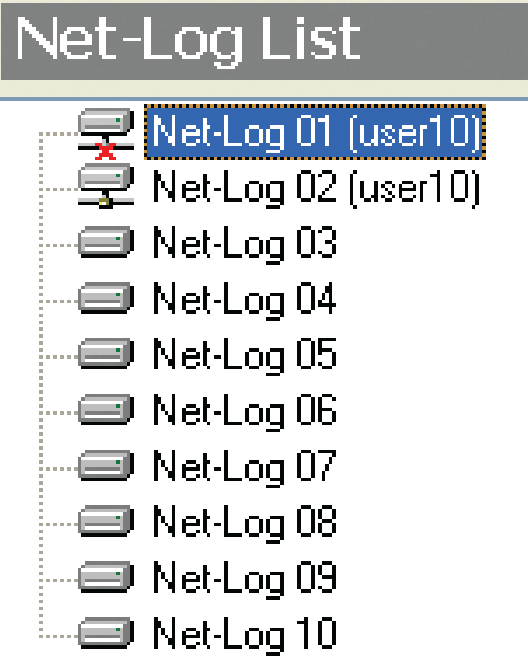

*Fig 3-3: The D:Scribe Netlog List.*

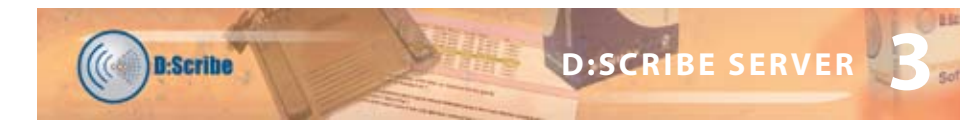

#### **Login**

To perform archiving of audio material from a Net-Log, D:Scribe Server is required to log on as a user with archive control. You can manually login to a Net-Log by right-clicking on the required unit and selecting 'Login' from the popup menu. Alternatively, D:Scribe Server can automatically log into each defined Net-Log by using the 'Auto-Login' feature. To do this, select 'Auto-Login' from the 'System' menu.

#### **Logout**

You may wish to log out from a Net-Log when performing administrative tasks using Net-Log-Win.

You can manually log out from a Net-Log by right-clicking on the required unit and selecting 'Logout' from the popup menu. Alternatively, D:Scribe Server can automatically log out from each defined Net-Log by using the 'Auto-Logout' feature. To do this, select 'Auto-Logout' from the 'System' menu.

#### **The Client List**

The Client List appears to the bottom left of each screen, and displays a list of the currently connected D:Scribe Clients.

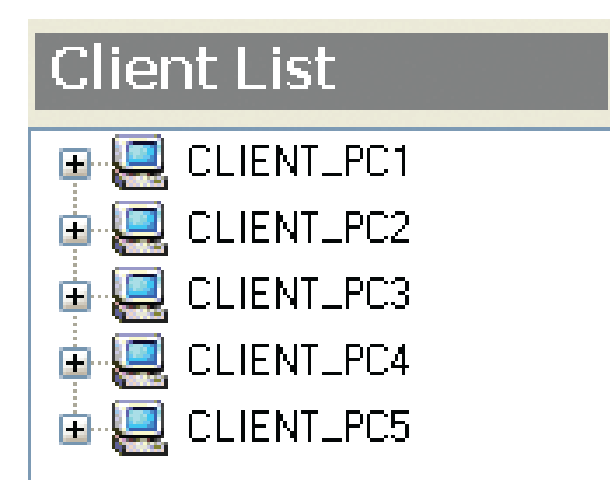

*Fig 3-4: The D:Scribe Client List.*

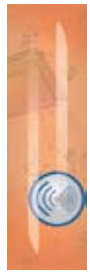

#### **The Status Bar**

The status bar has transmit (Tx) and receive (Rx) indicators, which can be viewed to confirm the connection to the selected Net-Log.

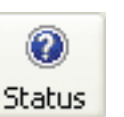

#### **The Status Screen**

To view the Status Screen, press the 'Status' button on the toolbar. The Status Screen displays the current status of each connected Net-Log.

#### **Each Net-Log has the following status indicators:**

Drive Alarm: Cut Change : Program Change : Config Change

#### **And each channel of each Net-Log has the following status indicators:**

Record Active: Archive Active : Archive Enabled : Auto Purge : Archive Warn : Archive Pending : Archive Alarm.

| O Sanifex D.Scribe Server ¥2,000                                                                 |                                                                                                    |                                                                                                    |                                                                                                    |                                                                                                    |                                                                                                    |                                                                                                    |                                                                                                    | $-5x$                                                                                                    |
|--------------------------------------------------------------------------------------------------|----------------------------------------------------------------------------------------------------|----------------------------------------------------------------------------------------------------|----------------------------------------------------------------------------------------------------|----------------------------------------------------------------------------------------------------|----------------------------------------------------------------------------------------------------|----------------------------------------------------------------------------------------------------|----------------------------------------------------------------------------------------------------|----------------------------------------------------------------------------------------------------|
| <b>Ski Sam Bode</b><br>Hall                                                                      |                                                                                                    |                                                                                                    |                                                                                                    |                                                                                                    |                                                                                                    |                                                                                                    |                                                                                                    |                                                                                                    |
| 宙<br>o<br>Castral Archive<br>Seta<br>Lisa                                                        | ×<br>国<br>Odda<br>E-Hall                                                                                                    |                                                                                                    |                                                                                                    |                                                                                                    |                                                                                                    |                                                                                                    |                                                                                                    |                                                                                                    |
| <b>Nit Coulist</b>                                                                               | <b>Status Overview</b>                                                                                                    |                                                                                                    |                                                                                                    |                                                                                                    |                                                                                                    |                                                                                                    |                                                                                                    |                                                                                                    |
| <b>Material Channel D</b><br>A New Agil Awards<br>WerLau C3 Low 13<br><b>2 NeiLog IA June 13</b> | Mar Log B1<br>Audio Input 1L<br>Audio Input 191                                                                                                  | z<br>No Dave Alans<br><b><i><u>Programment</u></i></b><br><b>Registration</b>                                                                                                    |                                                                                                    | ٠<br>No Cut Change No. Program Change Mo Config Change<br>No here we were No Judwe Enabled<br>No button detive No Jechion Englised                                                                                                    | <b>No Jule Purge</b><br>No June Purge                                                                                            | r<br><b>McAultim U'an</b><br><b>McAchine Wars</b>                                                                                                    | ž<br><b>Loughd</b> in<br><b>Jackson Pandrup</b><br><b>Archive Pending</b>                                                                                                    | ٠<br><b>Sunday</b><br><b>Nove (Class)</b><br><b>Auditor</b> data                                                                                                    |
| <b>EXECUTIVE MANAGER</b><br>Thursday Of London<br>of National Dealership<br>Alen Lag DE luxed D. | Audio Inquir 21<br>Audo Input ZFI<br>Maril.og R2<br>Audio Input 1L                                                                               | <b><i><u>Deciment Automnution</u></i></b><br><b>House Asker</b><br>No Daive Mars<br>NuflecontActive                                                                                      | Na Cut Change<br>No Archive Active                                                                                        | No Archive Active No Archive Enabled<br>No Nothing Askins Nis Avaluire Enabled<br>No. Pregnine Change Ma Coalig Dramps<br>Archive Enabled                                                                                                    | No Auto Furge<br>No Auto Purge<br>Asks Prace                                                                                     | McAuchine's/gos<br><b>McAultim Ulan</b><br>No Archive Wars                                                                                                | <b>Auchiore President</b><br><b>Nobius Ponding</b><br><b><i>Linguage 14</i></b><br>Archive Pendrup                                                                                                    | <b>Audient Algen</b><br><b>Installation</b><br>Standbar<br>No Active Alam                                                                                            |
| <sup>2</sup> Nevi, ap 05 june 10)<br>Philadelphia 10 August 01                                   | Audio Input 1F<br>Audio Irgui 2L<br>Audio Input 2F<br><b>NationE2</b>                                                                            | Na Record Azbre<br><b>H</b> a Recortáctive<br>No Fleopod Active<br><b>Ris Dens Mars</b>                                                                                                  | No Nobiota Address<br>For Sechion Active<br>No Audion Active<br><b>Ra Cul Change</b>                                      | Aidhey Enabled<br><b>Aichive Enabled</b><br>Audien English<br>No Program Drange, No David Drange                                                                                                    | <b>Auto Purps</b><br><b>Juici Prage</b><br><b>Auto Purpe</b>                                                                     | <b>McAuthine Wain</b><br>No Archive Warn<br>McAuchine Wan                                                                                                 | <b>Nobius Pandrig</b><br><b>Archive Pending</b><br>Archive Pendres<br><b>Count of</b>                                                                                                    | <b>No Artists Alam</b><br><b>Nakeroe New</b><br>No Active Alam<br>Unatility                                                                                          |
|                                                                                                  | Audio Imput 11.<br>Audio Irigial 1P<br>Audio Input 2L<br>Audio Input 2R<br>Mark ag DA                                                            | <b>No Record Active</b><br>Na Precord Active<br>Na Record Aziros<br><b>Ha Record Active</b><br>No Deve Alans                                                                             | <b>No Acchion Action</b><br>No Archive Action<br>No Nobina Addres<br>Na žechiva detiva<br>Ra Gal Dierge                   | AirBive Enabled<br>Archive Englished<br>Aidhey Enabled<br><b>Aichive Enabled</b><br>No Property Chenger, MarCooks Chenger                                                                                                    | Auto Prage<br>Auto Piage<br><b>Auto Purps</b><br><b>Juin Purpe</b>                                                               | <b>McArchive Warn</b><br>No Archive Wars<br>McAubine Ufan<br>No.Achine Wan                                                                                | <b>Jackium Panding</b><br>Auchiora Plendeux<br><b>Nobius Pandria</b><br><b>Bechium Pending</b><br><b>Countries</b>                                                                                        | <b>Našziva kan</b><br>No Archive Alam<br><b>Nulziva Nam</b><br><b>Natistra New</b><br>Total Bay                                                                      |
|                                                                                                  | Audo Input TL<br>Audio Imput 181<br>Audio Input 2L<br>Audio Inguit 2F<br><b>Black ag IR</b>                                                      | NafiosadAdim<br><b>Na Flecord Active</b><br>No Placing Education<br>Na Finsant Autom<br><b>No Delve Mars</b>                                                                             | No Acchive Active<br><b>Rio Rechiuva Acchive</b><br><b>No fechive Active</b><br>No Author: Active<br><b>No Cut Change</b> | <b>Authors Existing</b><br>Auctions Emabled<br>Auchion Fruithed<br><b>Aiding Enabled</b><br>No Pregnate Change Mo Cowlig Change                                                                                                    | <b>Auto Plage</b><br><b>Auto Prepe</b><br>Auto Plage<br><b>Auto Pulpe</b>                                                        | <b>McAudisine Warn</b><br>No Archive Warn<br>McArchive's/an<br><b>No Audient Wars</b>                                                                     | <b>Auchiore Pending</b><br><b>Nothing Pending</b><br><b>Auchiors Pandings</b><br><b>Archive Pandria</b><br><b>Logical III</b>                                                                             | <b>No Artists Alant</b><br><b>Rodazione Alam</b><br><b>NoArTine Auen</b><br>Naskrivus Alam<br>Standivi                                                               |
| Client List                                                                                      | Audo Input 1L<br>Audio Input 1F                                                                                                    | <b>Ro Ferrar Licher</b><br><b>NationalAdim</b>                                                                                                    | For Auchien Author:<br>No Acchive Active                                                                                  | Authors Fruitfied<br><b>Auction Englished</b>                                                                                                    | <b>Auto Purpe</b><br><b>Auto Plage</b>                                                                                           | McAuftin Was<br><b>McAudiene Ware</b>                                                                                                    | <b>Airliam Pending</b><br><b>Auchiore Pending</b>                                                                                                    | <b>Nickelpine Alam</b><br><b>Nadativus Alam</b>                                                                                                    |
| <b>IP ALCOHOL:</b><br>@ EL CUSHLPC2<br>※ 良 CLENT.PCD<br>※図 CUDIT_PDI<br>+ L Curter Jets          | Audio Input 2L<br>Audio Ingui 2R<br>Nei Lag BG<br>Audic Input TL<br>Audo Input 1F<br>Audo Irgid 2L<br>Audio Input 28<br>Maril Ag ST              | <b>Na Record Active</b><br>No Record Action<br><b>No Daire Mary</b><br>No Record Active<br><b>No Precise Live Since</b><br><b>No Finces Educion</b><br>Na Record Active<br>No Dalve Mars | <b>Rio Rechiuva Alchive</b><br>For Authine Action<br><b>Re Cut Change</b><br><b>Na Gal Drange</b>                         | Archeve Emabled<br><b>Archive Fruit led</b><br>No Region Diange Ma Cardia Diange<br>No fechive Active No Archive Enabled<br>For Dochium Action - No: Accident Enabled<br>No hechive Active Ne Acchive English<br>No Nothing Active. No Archive Enabled<br>No Region Drange, MicEnnig Drange                                                    | <b><i>Risks Phroe</i></b><br><b>Auto Purge</b><br><b>Auto Prage</b><br><b>AMI Puge</b><br><b>Auto Puge</b><br>Auto Purpe         | No Archive Wars<br>McAshine'ulan<br><b>Mc Archive Uran</b><br>McAufidee'u/last<br>No Audien Wais<br><b>McAuchine Wars</b>                                 | <b>Nothing Pending</b><br><b>Authior Pending</b><br><b>Logger Lin</b><br><b>Nochaus Pending</b><br><b>Johan Pendrig</b><br><b>Auchiore Pending</b><br><b>Archiva Pending</b><br><b>Elegand</b> in         | <b>No Arthur Nam</b><br><b>MaArtyne Auen</b><br><b>Davids</b><br>No Arres Alam<br><b>Nickelpine Alam</b><br>No Active Alexa<br><b>BoArdwe Nam</b><br><b>Standist</b> |
|                                                                                                  | Audio Visua 10<br>Audio Input 191<br>Audio Input 2L<br>Audio Ingui 2F<br><b>Mat Log DV</b><br>Audit Fys 4 1L<br>Audio Ireut 1F<br>Audio Input 2L | Na Fincand Active<br>Na Hecard Active<br><b>No Flasset Active</b><br><b>No Floored Active</b><br>No Dave Nam<br><b>NicharistArtis</b><br>No Record Active<br>Na Hecord Active            |                                                                                                    | No fechive Active No Active English<br>No hobes Actra No Archive Enabled<br><b>Bio Soldare Article Top Scribers Exabled</b><br>No Nothing Active No Active English<br>No Cut Change No. Program Change Mo Contig Change<br>No derbine detive No Jackson English<br>No Nothing Action No Action Englist<br>No Rechurz Active No Archive Enabled | <b>Auto Purpe</b><br>Auto Purps<br><b>July Puge</b><br><b>Auto Purpe</b><br><b>Asks Purpe</b><br><b>Auto Purpe</b><br>Auto Purps | MacAuditine Wage<br><b>Mc Archive Urger</b><br><b>McAuthine Warr</b><br>No Audien Ware<br><b>McAritim Ulan</b><br>No Audien Wan<br><b>Mc Auchine Ware</b> | <b>Ancheve Penalists</b><br><b>Archive Ponding</b><br><b>Johnson Pending</b><br><b>Archive Pending</b><br><b>Louised in</b><br><b>Goldson Panding</b><br><b>Juckien Pendrip</b><br><b>Archiva Ponding</b> | (Shire Almin<br><b>Nickeline</b> Alam<br><b>Vitamina</b><br><b>Nichelyna Alam</b><br><b>No Active Alexa</b><br><b>Ma Archeve Alane</b>                               |

*Fig 3-5: The D:Scribe Status Screen*

For more details regarding the Net-Log status indicators, please refer to the Net-Log User Handbook, Tools section.

**D:Scribe** 

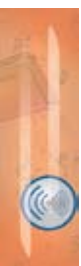

**D:SCRIBE SERVER**

**D:SCRIBE SERVER** 

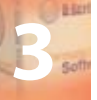

**D:SCRIBE SERVER**

**D:SCRIBE SERVER** 

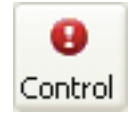

#### **The Control Screen**

**D:Scribe** 

To view the Control Screen, press the 'Control' button on the toolbar. The Control Screen gives you immediate access to the record and archive controls of the connected Net-Log units.

Each Net-Log displays its channel names, has independent record and archive control for each channel (or pairs if used in stereo mode), and record and archive status indicators.

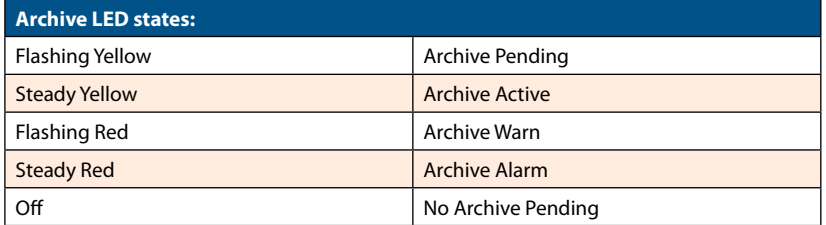

**Note: Make sure that you are logged in with permissions to change Record and Archive settings, otherwise the buttons will be lowlighted.**

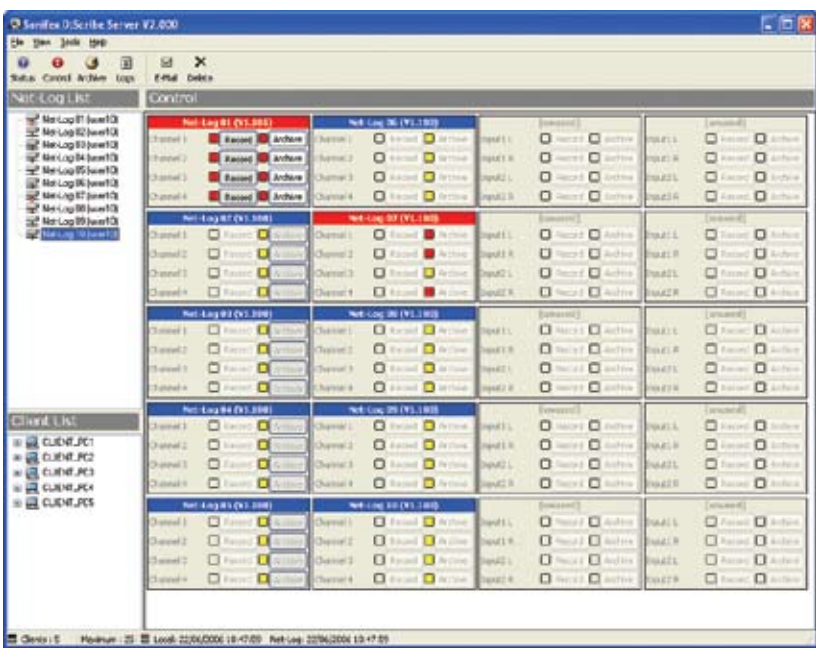

*Fig 3-6: The D:Scribe Control Screen.*

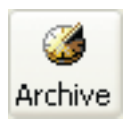

#### **The Archive Screen**

To view the Archive Screen, press the 'Archive' button on the toolbar. The Archive Screen can be used to control the archive process of the currently selected Net-Log.

**D:Scribe** 

This screen also shows the record parameters, and displays the filenames of archives currently being written to disk.

| He then Jode Help<br>個                                                                                                    | ×<br>$\mathbf{H}$                                                                                                    |                                                                                                    |                                                                                                    |                                                                          |
|----------------------------------------------------------------------------------------------------|----------------------------------------------------------------------------------------------------|----------------------------------------------------------------------------------------------------|----------------------------------------------------------------------------------------------------|--------------------------------------------------------------------------|
| Satur Central Archive<br>Lisa                                                                                                    | E-Hall Delete                                                                                                    |                                                                                                    |                                                                                                    |                                                                          |
| <b>Nickog List</b>                                                                                                    | Archiver                                                                                                    |                                                                                                    |                                                                                                    |                                                                          |
| all National Times 12<br><b>BE Nevilled C2 Anert St</b>                                                                                                    | 달<br>Stere                                                                                                    |                                                                                                    |                                                                                                    |                                                                          |
| WerLau Clice Hill<br><b>B</b> NeiLig DF Just 13<br>2 NeiLig 05 Seart 30<br>Merica Di kantili<br>of National Search<br>AM-Lag DE North<br>P Neithply Sheet St<br>The Marillan 90 June 10t | <b>Audio Separat 1</b><br>Impression<br><b>Clued Minney</b><br><b>Chernels:</b><br>Sample Katel: 44.1 SHS<br><b>ER Rade:</b><br><b>SG2 Nbarr</b><br><b>NPEG</b><br><b>Furnal</b> | Channel 1<br>Keady to archive<br>$\equiv$<br>Cheesed 2                                                                           |                                                                                                    | и<br>$\blacksquare$<br>200<br>Activa<br>Public                           |
|                                                                                                    |                                                                                                    | <b>Heady to archive</b><br>Ξ                                                                                                    |                                                                                                    | и<br>в<br>64<br><b>Bettyve</b><br>Punjak                                 |
|                                                                                                    | Desbreton<br>TCR'S ABBWH<br><b>LW SARZONE</b><br>Target Folder Share Name:<br>natkog                                                                                             | Transact Pillers<br>In Accounts (Track Duration Films)<br>Duration (wind)<br>Fix Trian<br><b>BMF</b><br>$\overline{\phantom{a}}$ | <b>Suffering and Alarm</b><br>- Abra English<br>Friest Warning Smithal 2011<br>٠<br>÷.<br>Buffer Size (Revise): 75<br><b>Durations (B)</b> Sys 50g                                                                             | <b>Cutters</b><br>Auto Rurge on Record Stop<br>Archive Auto Continue     |
| <b>Client List</b><br><b>IS ALCOHOL:</b><br>@ EL CLISHT_PC2                                                                                                    | <b>Audio Seput 2</b><br><b>Eldermation</b><br>Channels:<br><b>Clud Mana</b><br><b>Tungle Rate: 44.1 linu</b><br><b>ER Rater</b><br>1922 Maps                                     | Chonnel 3                                                                                                    | The figure results into a second the control of the control of the control of the control of the control of the control of the control of the control of the control of the control of the control of the control of the contr | п<br>ъ<br>200<br>Acritic<br>Piktit                                       |
| ※ 四 CLENT.PCD<br>※ 圆 CUDIT_PC4<br>e 圆 CLIDE.PCS                                                                                                    | <b>NECC</b><br>Forest                                                                                                    | Channel 4                                                                                                    |                                                                                                    | н<br>ь<br>2m<br>Accylin<br>French                                        |
|                                                                                                    |                                                                                                    |                                                                                                    | T T(132, 169.0, 30(nethod 192, 168.9 AT)(2) annul 4(d) 06-2000(15-45-90, nav                                                                                                    |                                                                          |
|                                                                                                    | Destautur:<br><b>WASHING</b><br>(W) DOLLEY<br>Target Folder Share Name:                                                                                                    | Target Filmi<br>1- Autom in Tond Hannoville.<br>Duralisis (awid)<br>z<br>P& Type:<br><b>British</b>                              | <b>Bullet tu and Alarm</b><br>Calendricky<br>From Warning Linings<br>tul'er ton (Hister)<br>Darston: Oh 3x 35x                                                                                                    | Options<br>Aido Paran on Rossell Street<br>datal insi distinci Continuum |

*Fig 3-7: The D:Scribe Archive Screen.*

#### **The Archiving Process**

Archiving is the process of getting Net-Log to automatically and continuously create audio files (.wav, .mp2 or .g7a files) on a selected drive or device. Long recordings can be reformatted into smaller files of a fixed duration for ease of use.

Typically, this is so that a long-term archive of recorded material can be stored on a separate hard-drive, such as on a server, where many people can access historic files without interfering with the operation of the Net-Log. Additionally, the server could then be used to make permanent archives on to CD-R, DAT, or DVD-R, using conventional low-cost IT technology.

To configure the options correctly you need to know the IP Address of the networked PC and the designated share name of the folder to which you want to archive to. You must also have write access to this folder.

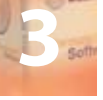

Archiving is configured for individual recording channels, or pairs of channels, depending on the recording options settings. For each channel, the following settings should be configured:

#### **Alarm Enabled**

**D:Scribe** 

This option allows you to disable the archive warnings and alarms. It is primarily for users who don't wish to use Archiving and therefore don't want the distraction of having the archive warnings and alarms activating when data is overwritten.

#### **Buffer Size**

The buffer size (5-1000Mbytes for MPEG, 1–200Mbytes for G.729A) is the amount of un-archived data stored on the Net-Log before archiving will start. If you set the buffer to 150MB, the Net-Log waits until it has that much data before it archives to the selected destination. The size of the buffer you select is really dependent on network activity. If your network is quite busy you might want to set the buffer at a relatively low size (5-50MB).

#### **Warn Time**

In normal operation, the Net-Log records continually, overwriting information initially recorded on the drive when it reaches the end. The warn time is the amount of time prior to data loss on the Net-Log (5 mins to 14 days) and provides a warning that data will soon be overwritten which has not been archived. Once data is overwritten, the archive alarm will activate. Please note that if you have a busy network you should set this time quite high to give enough time to archive the data. This option has no effect if the Alarm Enabled option is disabled.

#### **Arrange Archive Audio into Fixed Duration Files**

When this box is ticked, the audio transferred from the Net-Log to the archive destination drive will be split into fixed length files, determined by the Target File Duration option. Without this option enabled, the audio files will appear on the archive destination drive as they do on the Net-Log.

#### **Target File Duration**

This is the duration (5 – 60mins) of the files that will be created on the destination drive. For example, if it is set to 5 minutes then the files on the target drive or device will be of a five-minute duration. This option is only valid when the "Arrange Archive Audio into Fixed Duration Files" box is ticked.

#### **File Type**

This determines the type of file that is created (.wav, .mp2 or .g7a).

#### **Destination IP Address**

This is the IP Address of the PC on the network that you want to archive to.

#### **Target Folder Share Name**

This should be set to the share name of the folder where you want the archives to be stored at the destination IP Address. Only the share name should be entered, not the path of the shared folder. To find the share name, locate the target folder in Windows Explorer, then

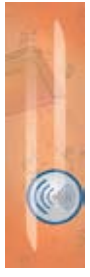

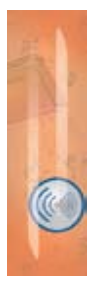

**3**

right click on this folder and select "Sharing" from the popup menu. When the archive begins, sub-folders will be created automatically.

#### **Auto Purge on Record Stop Enabled**

When this box is ticked, all available audio is archived each time a recording is ended.

Once you are happy with the settings, press the "Update" button, and they will be written to the Net-Log shown in the Net-Log selector.

#### **Format of Archived Files**

The archived files are stored in sub-directories beneath the directory name that you have defined. The format is (depending on the selected file type):

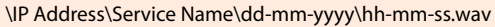

or

\IP Address\Service Name\dd-mm-yyyy\hh-mm-ss.mp2

or

\IP Address\Service Name\dd-mm-yyyy\hh-mm-ss.g7a

Where IP Address is the Net-Log's IP Address, Service Name is that defined in the Service Name tab of the Options, dd-mm-yyyy represents the date of the recording in daymonth-year format and hh-mm-ss is the start time of the recording in hours-minutes-seconds format.

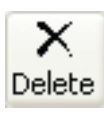

#### **Auto Delete**

Use the delete button to force deletion of archived audio files that are older than the required age (as indicated in the Settings Screen (Fig 3.2). Any transcripts associated with deleted audio will remain untouched.

**D-Scribe** 

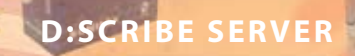

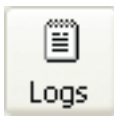

#### **The Event Log**

**D:Scribe** 

To view the Event Log, press the 'Logs' button on the toolbar. The Event Log is used to track events such as archiving, client connections / disconnections, email alerts and auto-deletions.

#### **Note: The Event Log displays the last 300 events.**

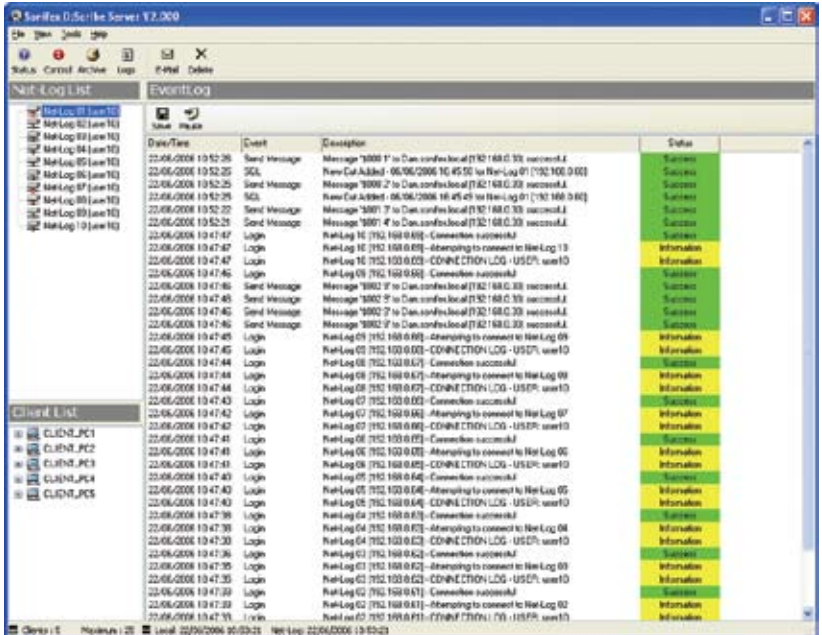

*Fig 3-8: The D:Scribe Log Screen.*

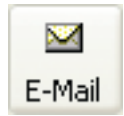

#### **Email Status Report**

Use the E-mail button to force sending of the selected email reports as set in the Settings Screen (Fig 3.2) to the specified recipient.

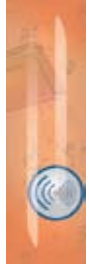

**3**

#### **The Database Maintenance Screen**

Select 'Tools->Database Maintenance' from the main menu to display the Maintenance screen. The Database Maintenance Screen is used to clear unwanted audio clips and transcriptions from the system.

| C Sanifes DiScribe Server V2.000                                                                                                    |                                                                                                    |                                                                                                    |                                                                                                    |                                                                                                    |                                                                                  |                                                                                 | F <sub>E</sub>                                                                                                    |                                          |
|----------------------------------------------------------------------------------------------------|----------------------------------------------------------------------------------------------------|----------------------------------------------------------------------------------------------------|----------------------------------------------------------------------------------------------------|----------------------------------------------------------------------------------------------------|----------------------------------------------------------------------------------|---------------------------------------------------------------------------------|----------------------------------------------------------------------------------------------------|------------------------------------------|
| <b>Ber 140 BM</b><br>Be<br>词                                                                                                    | $\boldsymbol{\times}$<br>S.                                                                                                    |                                                                                                    |                                                                                                    |                                                                                                    |                                                                                  |                                                                                 |                                                                                                    |                                          |
| Satur, Central Archive<br><b>Logs</b>                                                                                                    | E-mail Deleta                                                                                                    |                                                                                                    |                                                                                                    |                                                                                                    |                                                                                  |                                                                                 |                                                                                                    |                                          |
| <b>NIC COD LIST</b>                                                                                                    | <b>Haintenance</b>                                                                                                    |                                                                                                    |                                                                                                    |                                                                                                    |                                                                                  |                                                                                 |                                                                                                    |                                          |
| w <sup>a</sup> National Thurst Dr.<br>Ufrequit de 12 km<br>all Nelson 53 (ww10)<br>Elfrench All co. Hard Tip<br>P Neilog Wissel D<br><b>IL No Log IK (ww10)</b><br><b>E Melagit Similar</b><br>and Merchan Milward Ch.<br>Africa (9) Language<br>E Neua Viveria | 为<br>œ<br><b>Senior</b> Chernel<br>NickLog<br>NetLog (N<br>Net Links<br>Net/Log UT<br>Nati Log Of<br>Net Log OF<br>Net Log 02<br><b>Net/Log O2</b><br>Net Log (32)<br>Net/Log 03<br>Net Log 09<br><b>Nati Log (33)</b><br>Net Log Oh<br>Niet Log Of<br>Net Log Of<br>NetLog Ok<br>Net-Log Of<br>Nich Log US<br>NatiLeg 05<br>Net Log 05 | ×<br>嘉<br>Died<br>Channel<br><b>Channel 1</b><br>Ownel.<br><b>Channel 3</b><br><b>Channel 4</b><br>Channel 1<br>Digenel <sub>2</sub><br>Channel 3<br><b>Channel 4</b><br>Channel <sup>1</sup><br>Channel 2<br><b>Channel 3</b><br>Channel 4<br>Channel <sup>1</sup><br>Channel 2<br><b>Channel 3</b><br>Channel 4<br><b>Channel</b> <sup>1</sup><br>Channel 2<br>Channel 3 | 8<br>$\frac{B}{\tan \alpha}$<br>Day<br><b>GE/SE/2006 Tue</b><br>BERG 2006 Tue<br>66/66/2006 Tue<br>06/06/2006 Time | $\mathbb{R}$<br>$\mathfrak g$<br>л<br>military<br><b>Bisher</b><br>Division<br>ю<br>bassar<br>000005<br>000013<br>DODGE B<br>000017<br>4:00023 | Star Time<br>18.48.30<br>16/50 00<br>1855.90<br>17:00:00<br>17:05:00<br>17:10:00 | Dustien.<br>00.01.30<br>00:35:00<br>02:3510<br>00:05:00<br>00:35:00<br>02:35.00 | <b><i><u>Ged Time</u></i></b><br><b>Status</b><br>165000<br>New Audio Dris<br>New - Audio Dale<br>10.55.00<br>12,6600<br>Now - Audio Dale<br>17:05:00<br>Mana - Alcolto Codo<br>171800<br>Mese - disable Cinda<br>121500<br>Now Audio Dale | Fe<br>W1<br>W.<br>W1<br>Yut.<br>WE<br>W. |
| <b>Clarit Little</b><br><b>ELIOTUCT</b><br>w<br>温白地吃的<br>温 cubit.ect<br>w<br>Щ силитики<br>ŵ<br>LE CUENTURES                                                                                                    | Net/Log 05<br>Netting Oil<br>Net-Log OK<br>Net Log 00<br>Nich Log OG<br>Net-Log (37<br>Net Log OF<br>NetLog <sup>7</sup> 37<br>Net-Log (37<br>Net Log Off<br>Net-Log (35<br>Niet-Log 00<br>NetLeg Oil<br>Net Log Off<br>Net Log 09<br>Net Leg Oil<br><b>National PR</b>                                                                 | Channel 4<br>Channel <sup>1</sup><br>Channel 2<br>Channel 3<br>Channel 4<br>Channel 1<br>Channel 2<br>Durant 3<br>Dunmel 4<br><b>Channel 1</b><br>Channel 7<br><b>Channel 3</b><br><b>Channel d</b><br><b>Channel</b> 1<br><b>Channel 2</b><br>Channel 3<br><b>Floannaild</b>                                                                                              |                                                                                                    | ٠                                                                                                    |                                                                                  |                                                                                 |                                                                                                    |                                          |

*Fig 3-9: The D:Scribe Database Screen.*

#### **The Channel List**

The Channel List displays the Net-Logs, Channels and Days for which audio tracks have been archived for transcription purposes.

#### **The Track List**

The Track List displays details of the tracks related to the Net-Log channel currently selected in the Channel List. Each audio track has a six-digit unique identifier which is used to associate the transcript with the audio file, the name of the Client with ownership of the audio file, start and end times, and a status indicator.

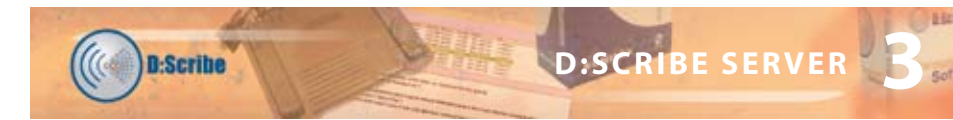

#### **Tools**

#### *Delete Selected Net-Log*

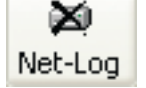

Deleting the selected Net-Log will also delete its associated channels, days, audio and script information.

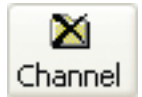

K

Day

#### *Delete Selected Channel*

Deleting the selected channel will also delete its associated days, audio and script

#### *Delete Selected Day*

Deleting the selected day will also delete the associated audio and script information. Please note that the selected day only relates to the Net-Log it is associated with.

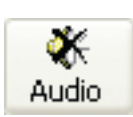

#### *Delete Selected Audio*

Deletes the audio files related to the currently selected tracks.

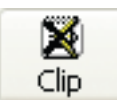

## *Delete Selected Audio and Scripts*

Deletes the audio files and script information of the currently selected tracks.

## இ Reset All

#### *Reset Status of All*

Attempts to locate the audio file and script information of all tracks. This may change the status of each track if either the audio files or the scripts have been deleted.

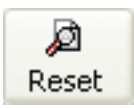

#### *Reset Selected Status*

Attempts to locate the audio file and script information of the selected track. This may change the status of the track if either the audio file or the script have been deleted.

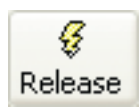

#### *Release Ownership*

Releases ownership of the currently selected tracks. It may be necessary to release ownership of tracks if a client switches off their computer without logging out properly.

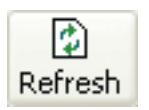

#### *Refresh*

Refreshes the information displayed in the Database Maintenance Screen.

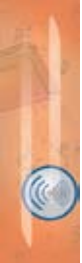

#### **4 D:Scribe Client**

#### **Introduction**

The D:Scribe Client software is used to locate and play back audio material archived to a database by the D:Scribe Server. This audio can then be transcribed using D:Scribe Client, and the transcriptions can then be stored for later retrieval or searched for specific content.

A number of D:Scribe Clients can be installed on a network with access to a shared store of audio and transcriptions managed by the D:Scribe Server.

#### **Installation**

D:Scribe Client should be installed on a MS-Windows based desktop PC equipped with a sound card capable of playing the archived audio material. Install D:Scribe Client from the Sonifex Software Installation CD-ROM by selecting 'D:Scribe Client Installation' and follow the instructions, as per D:Scribe Standalone on page 7.

The D:Scribe Client installation will place a shortcut to the application on your desktop which you can use to start D:Scribe Client.

Should you wish to uninstall D:Scribe Client after a trial period, from the Windows 'Start' menu select 'Control Panel->Add/Remove Programs', then locate D:Scribe Client and select 'Remove'.

#### **Licencing and Dongles**

D:Scribe Client uses a USB dongle to unlock the full features and functionality of the software.

The software can be used for demonstration and evaluation purposes without a dongle, but with limited functionality.

When using D:Scribe Client without a dongle, a screen reminding you of the limited functionality will be shown periodically.

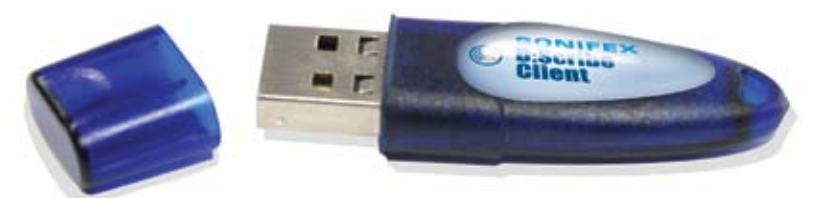

*Fig 4-1: The D:Scribe Client Dongle.*

#### **Setup**

#### **Server Selection**

When D:Scribe Client is used for the first time, you may need to select a D:Scribe Server to connect with.

**D-Scribe** 

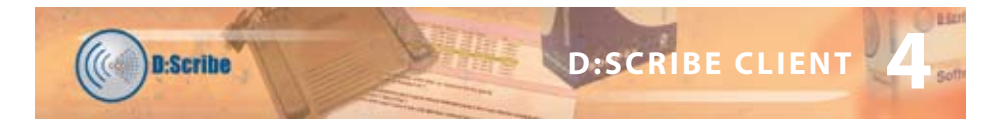

Select 'Tools->Settings' from the menu to display the settings screen shown here.

The name of each D:Scribe Server running on the network will appear. Select the required server and press the 'Default' button.

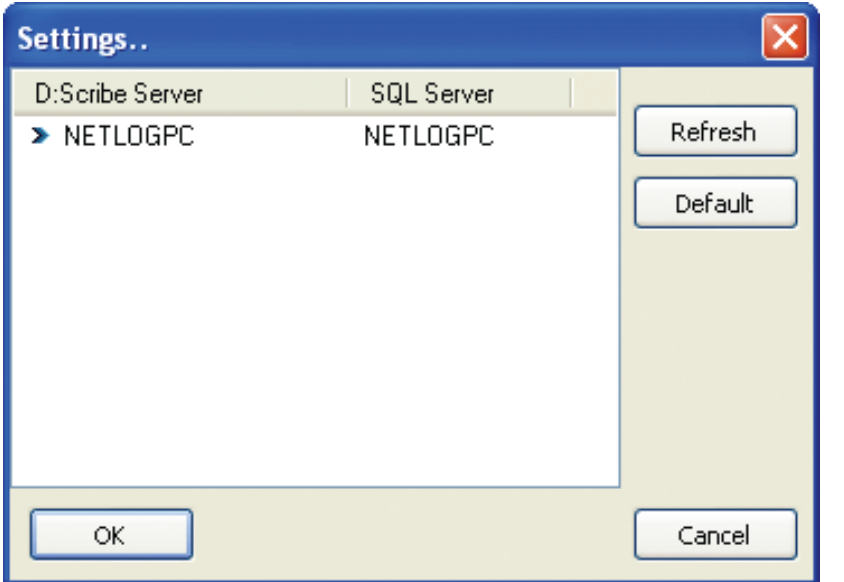

*Fig 4-2: The D:Scribe Settings Screen.*

#### **Foot Pedal Control**

D:Scribe Client can be used with a USB or serial footpedal for convenient use of the playback controls.

#### **USB Foot Pedals**

The USB foot pedal is detected automatically by D:Scribe, and so no user-intervention is required. If you attached the foot pedal after starting D:Scribe, you may need to restart D:Scribe to use your foot pedal.

#### **Serial Port Foot Pedals**

If your footpedal came supplied with a USB to serial converter cable, please read the instructions and install the software supplied as required.

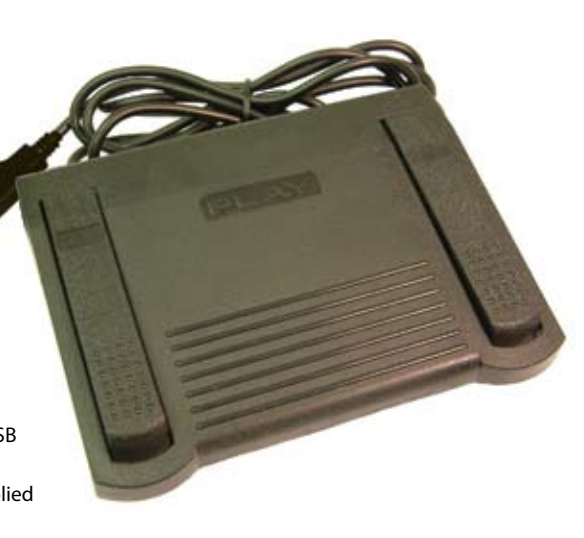

**D:SCRIBE CLIENT**

D:SCRIBE CLIEN.

To select the port for the footpedal, select 'Control->Footpedal' from the menu. Then select 'Enable' from the 'Control->Footpedal' menu.

#### **Defining Left and Right Pedals**

Should you feel uncomfortable using the left pedal for forwarding and the right pedal for rewinding media, the operation of these pedals can be swapped by selecting 'Control- >Footpedal->Left-Right Pedal Action' from the menu.

#### **Inserts**

D:Scribe Client allows the user to quickly insert up to twelve items of text using shortcut keys Ctrl-F1 to Ctrl-F12.

The inserts can be defined at any time during transcription for the most commonly typed words or names.

The inserts also appear in the status bar to remind the user what is defined.

To define the inserts, select 'File->Define Inserts' from the menu.

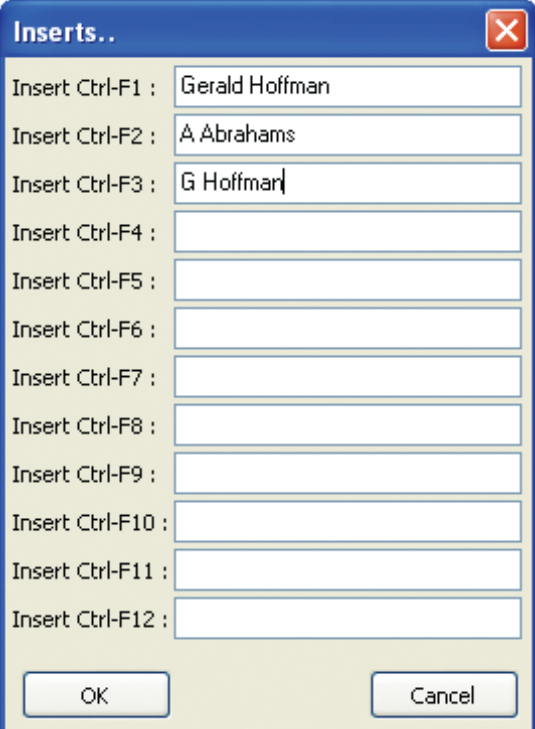

*Fig 4-3: The D:Scribe Inserts Screen.*

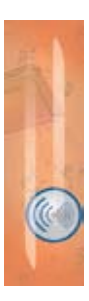

**4**

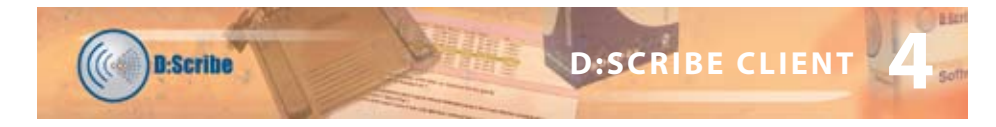

#### **The Net-Log List**

The list of available Net-Log archive material is located to the top-left of the screen.

Archives are grouped by Net-Log, channel, and day of recording.

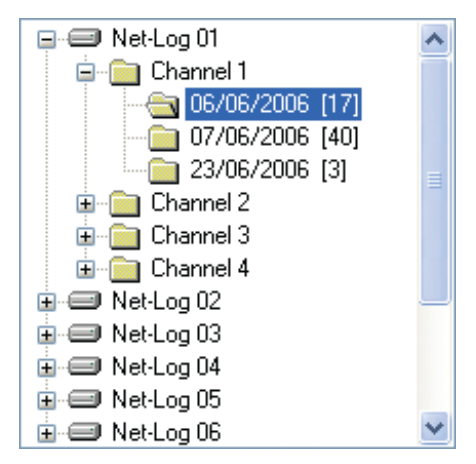

*Fig 4-4: The D:Scribe Net-Log List.*

#### **The Cut List**

The Cut List displays the archive material available for the selected day.

| ID:          | <b>Start Time</b> | <b>Start Date</b> | Duration | End Time | Status           | Fle                                                               |  |
|--------------|-------------------|-------------------|----------|----------|------------------|-------------------------------------------------------------------|--|
| $-000004$    | 16:40:09          | 06/06/2006        | 00:01:51 | 16:50:00 | New - Audio Only | V/192 168.0.30\netlog\192 168.0.60\Channel 1\06-06-2(             |  |
| 000006       | 16.50.00          | 06/06/2006        | 00:05:00 | 16.55.00 | Transcribine.    | V/192 168.0.30\netbg\192 168.0.60\Charinel 1\06.06.2              |  |
| $-000011$    | 16.55.00          | 06/06/2006        | 00:05:00 | 17:00:00 | New-Audio Only   | V.192 168 0.30\netlog\192 168 0.60\Channel 1\06-06-21             |  |
| 000014       | 17.00.00          | 06/06/2006        | 00:05:00 | 17:05:00 | New - Audio Only | V/192 168.0.30\netlog\192 168.0.60\Channel 1\06-06.2(             |  |
| 000010       | 17:05:00          | 06/06/2006        | 00:05:00 | 17:10:00 | New - Audio Orle | V.192 168.0.30\netlog\192 168.0.60\Channel 1\06-06-2l             |  |
| $-000022$    | 17.10.00          | 06/06/2006        | 00:05:00 | 17:15:00 | New - Audio Only | V/152 168.0.30\netlog\152.168.0.60\Channel 1\06-06-2(             |  |
| $-000026$    | 17:15:00          | 06/06/2006        | 00:05:00 | 17:20:00 | New-Audio Only   | V/132.168.0.30VretlogV132.168.0.60VChannel 1V06-06-21             |  |
| 0.00036      | 17:20:00          | 06/06/2006        | 00:05:00 | 17:25:00 | New - Audio Only | 106-06/21 Isaac/D/D/32 168 0.60 APr / 221/2012 133 134 134 135 14 |  |
| $-000034$    | 17:25:00          | 06/06/2006        | 00:05:00 | 17:30:00 | New - Audio Only | V/152 168.0.30\netlog\152 168.0.60\Channel 1V06-06-2(             |  |
| $0 - 000038$ | 17:30:08          | 06/06/2006        | 00:05:00 | 17:35:00 | New - Audio Orle | V.192.168.0.30\/vetlop\192.168.0.60\/Dvannel 1\06-06-2(           |  |

*Fig 4-5: The D:Scribe Cut List Display.*

Each audio clip is displayed with its unique identifier, an indicator to show when the clip is being used by a D:Scribe Client, start time, start date, duration, end time, current status, and filename of the audio archive.

The icon to the left of the audio clip changes when text is added to an audio file and an exclamation mark indicates that the file is currently being transcribed by another Client.

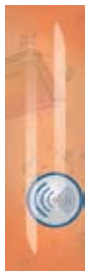

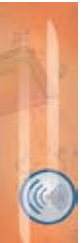

**4**

#### **Play Controls**

The audio playback controls are located at the bottom of the screen.

**D:Scribe** 

₩

N

Next

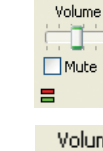

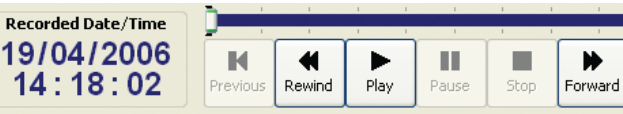

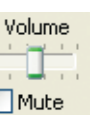

The volume control adjusts the playback level, and ranges from 0 to 100

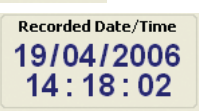

The timer display shows the recorded date and time of the current position in the audio clip.

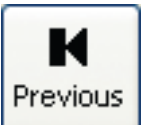

# Next

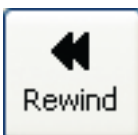

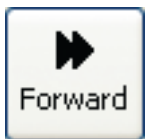

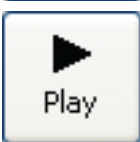

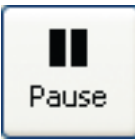

## *Move to the Previous File*

To move to the previous media clip in the playlist, press the 'Previous' button.

#### *Move to the Next File*

To move to the next media clip in the playlist, press the 'Next' button.

#### *Rewinding a File*

To rewind the current media clip, press and hold the 'Rewind' button until the timer display has reached the required point, then release.

#### *Forwarding a File*

To move forward through the current media clip, press and hold the 'Forward' button until the timer display has reached the required point, then release.

#### *Playing a File*

To begin playback of the currently selected media clip, press the 'Play' button.

#### *Pausing a File*

To pause the currently playing media clip, press the 'Pause' button. To resume playback, press the 'Play' button.

#### *Skip Back on Pause*

**D:Scribe** 

Media files can be forces to skip back a number of seconds after pressing the 'pause' button. This can be a useful feature when transcribing audio that often requires pausing. To enable the 'skip back on pause' feature select 'Control->Skip Back on Pause->Enable' from the menu. The skip backwards can be set to two, three, four or five seconds.

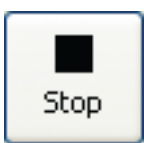

#### *Stopping a File*

To stop playback of the current media clip and return to the beginning, press the 'Stop' button.

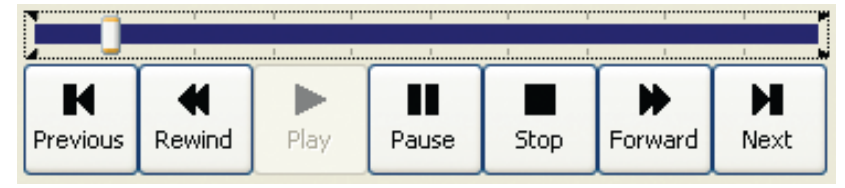

The audio trackbar can be used to quickly move backwards or forwards through the audio clip to a required position. The timer display shows the recorded time at the current position in the audio.

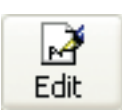

#### **Transcription**

#### **Editing Transcriptions**

To begin transcription of an audio clip, or to edit an existing transcript, select the required audio item from the cut list and then press the 'Edit' button on the transcription toolbar. Any existing transcription associated with the selected audio will be displayed in the transcription window.

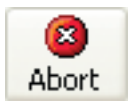

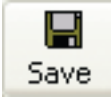

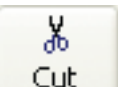

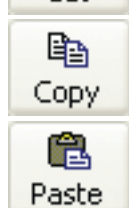

#### **Aborting Transcriptions**

To abort the transcription without saving any changes, press the 'Abort' button on the transcription toolbar.

#### **Saving Transcriptions**

Once you have completed the transcription for the current audio clip be sure to save the text you have entered. The saved transcription will be automatically associated with the audio clip, and will be available for recall by yourself and other D:Scribe Clients.

It is recommended that you save your transcription at regular intervals to reduce the risk of lost input due to systems errors. To save the transcription, press the 'Save' button on the transcription toolbar

#### **Cut, Copy and Paste**

The standard editing tools of Cut (Ctrl  $+ X$ ), Copy (Ctrl  $+ C$ ), and Paste  $(CtrI + V)$ , are available from the transcription toolbar.

**4**

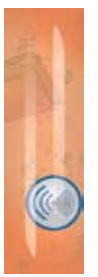

**4**

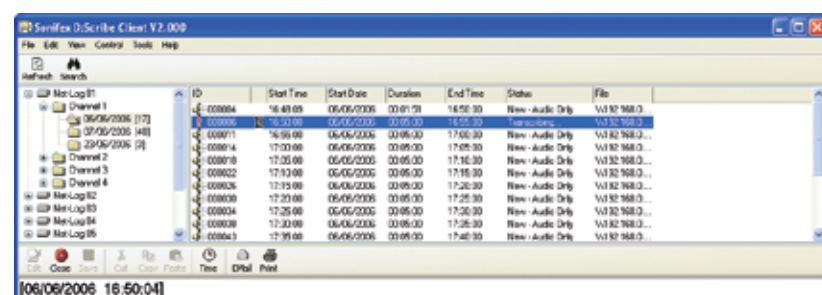

[Gerald Hoffman]; I didn't see the driver of the other car. It passed me too quickly.

[A Abrahams]: Are you sure? Is that the truth? [G Hoffman]: Yes, it is.

[A Abrahams]: But that contradicts your original witness statement made a few hours after the accident when you described the acoused? Why is that?

[G Hoffman]: At the time I wasn't sure. It was only later that I realised that I really didn't know and couldn't say for sure.

| Volume | Recorded Bute/Time     |  |   |                           |   |  |
|--------|------------------------|--|---|---------------------------|---|--|
| Hán    | 06/06/2006<br>16:50:36 |  | ш | $\mathbf{H}$ $\mathbf{R}$ | н |  |

*Fig 4-6: The D:Scribe Client Screen.*

#### **Small Player**

If you wish to playback audio material without the need for the transcription window, select 'View->Small Player' from the menu.

The small player gives you control over the audio play-out, volume control and use of the foot pedal control.

To return to the full window for track selection, select 'View->Full Player' from the menu.

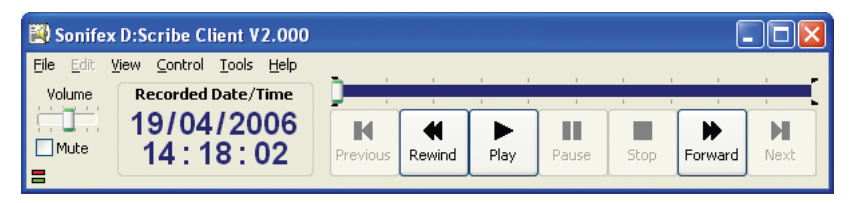

*Fig 4-7: The D:Scribe Small Player.*

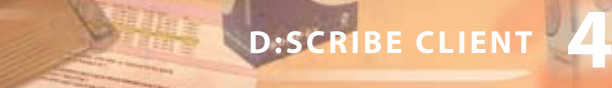

#### **Send As Email**

**D:Scribe** 

D:Scribe Client can be used to email individual audio clips and/or associated transcriptions to interested parties. Press the 'Email' button on the transcription toolbar to email the selected audio clip/transcription.

D:Scribe Client uses the current default email program (such as Outlook) to send emails.

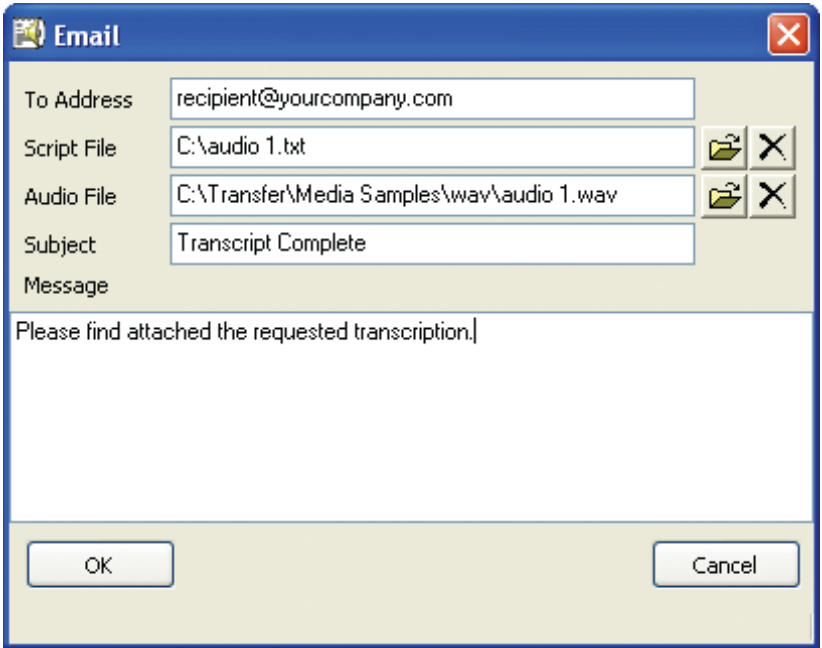

*Fig 4-8: The D:Scribe Email Screen.*

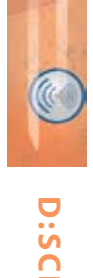

#### **Searching Transcriptions**

D:Scribe Client can be used to search through transcription texts for specific occurrences of words.

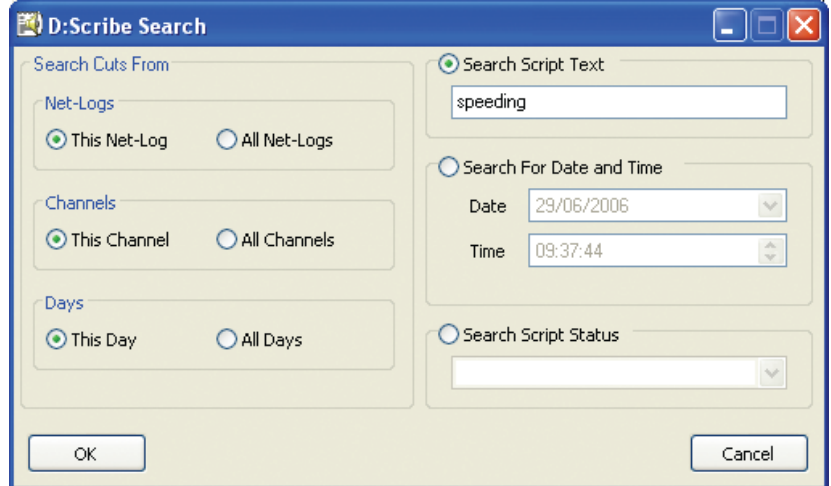

*Fig 4-9: The D:Scribe Search Screen.*

Searches can be limited to a specific Net-Log and/or channel and/or day, or can be unlimited to include all transcriptions that have been made.

To perform the search, press the 'OK' button. Otherwise, use the 'Cancel' button to close the search screen.

Transcript items that match the search criteria will be displayed in the Cut List. (See Fig 4-5).

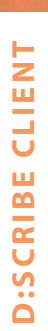

**4**

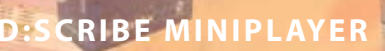

#### **D:Scribe MiniPlayer**

**B:Scribe** 

#### **Introduction**

The D:Scribe MiniPlayer application is essentially an audio file player without the video playback, recorder, CD-ripper or transcription facilities available in the D:Scribe Standalone installation.

Designed for ease-of-use when playing audio material archived from a Sonifex Net-Log audio logger, the MiniPlayer floats above other software used for transcribing whilst using a footpedal to control audio playback. It also has limited interaction capabilities with Microsoft Word whereby the current audio position can be linked into a MS-Word document, which can later be used to re-open, position and begin playback of the audio.

#### **Installation**

D:Scribe MiniPlayer should be installed on a Microsoft Windows based desktop PC equipped with a sound card capable of playing the required audio and video material. Install D:Scribe MiniPlayer from the Sonifex Software Installation CD-ROM by selecting 'D:Scribe MiniPlayer Installation' and follow the on-screen instructions.

- You must have Administrator Rights to install this product successfully.

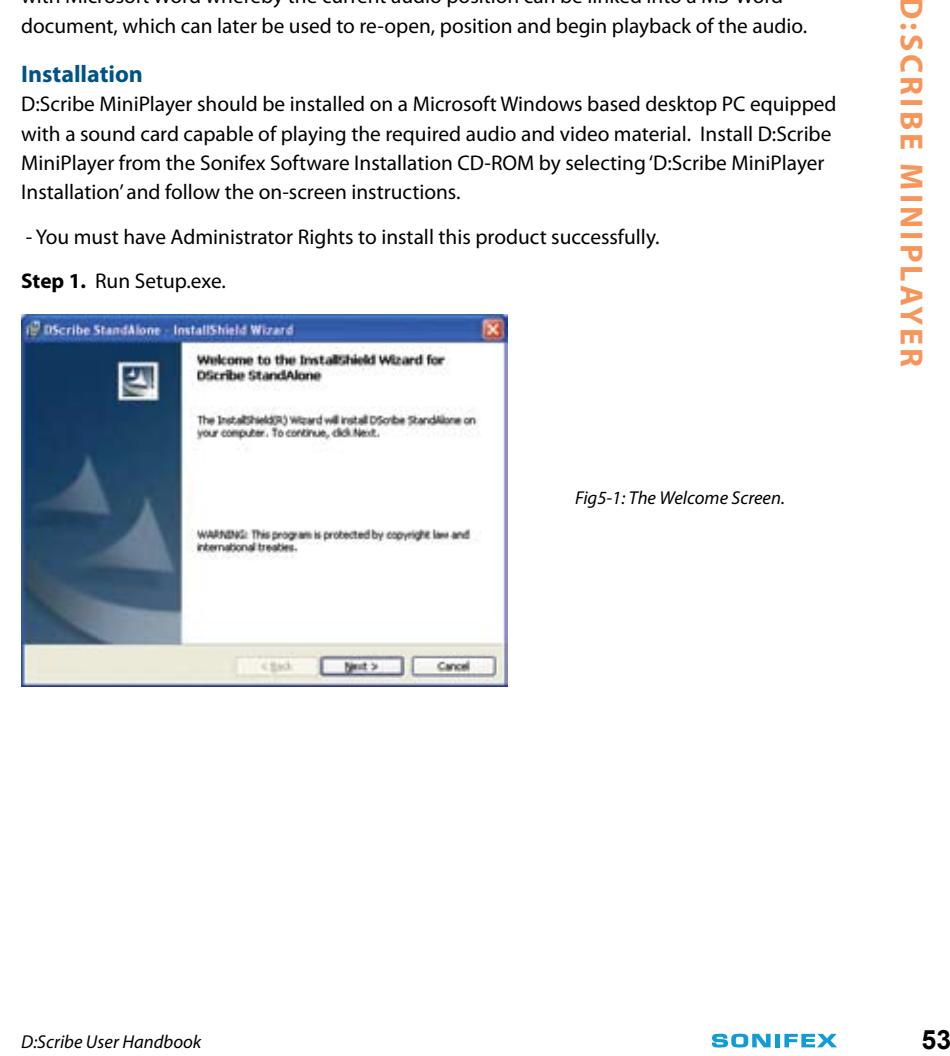

*Fig5-1: The Welcome Screen.*

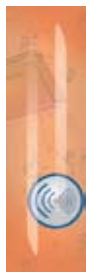

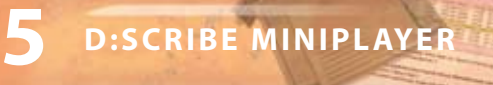

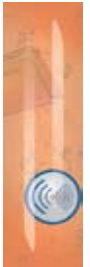

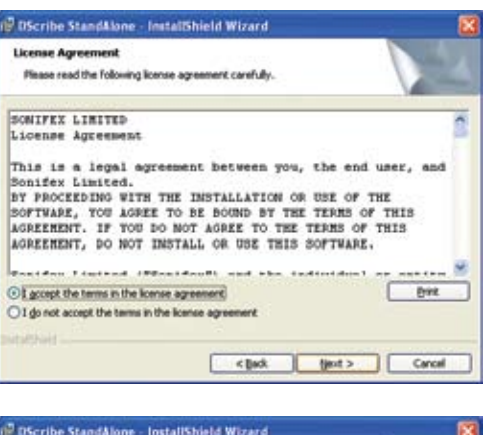

*Fig 5-2: The Licence Screen.*

D:Scribe

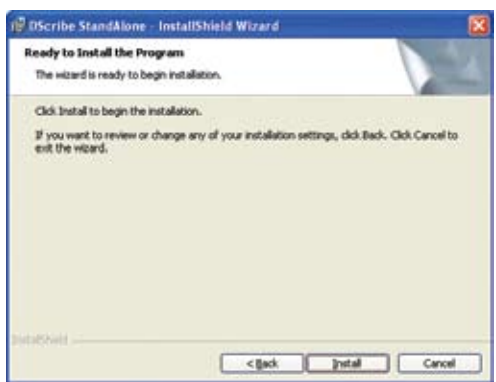

*Fig 5-3: The Install Screen.*

**Step 2.** Insert dongle into a USB port.

**Step 3.** Windows will start 'Found New Hardware Wizard'.

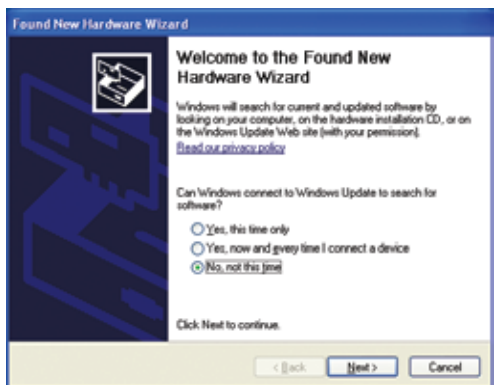

*Fig 5-4: The Windows Found New Hardware Wizard Screen.*

This screen will ask 'Can Windows connect to Windows Update to search for software?' - select 'No, not this time' and click 'Next'

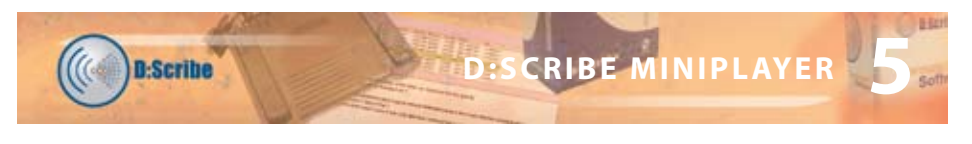

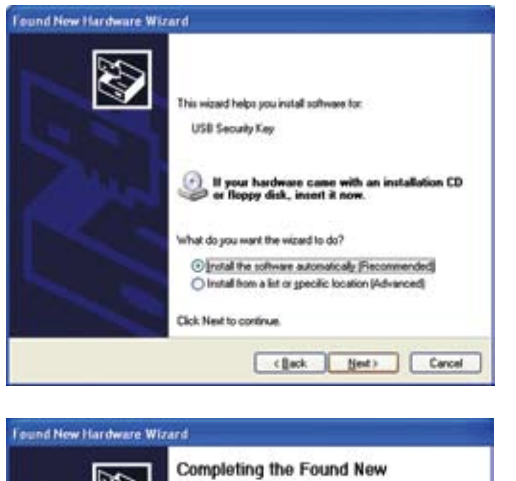

*Fig 5-5: The Windows Wizard Install Screen.*

This screen will ask 'What do you want the wizard to do?' - Select 'Install the software automatically (Recommended)' and click 'Next'. Windows may then create a Restore Point.

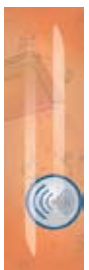

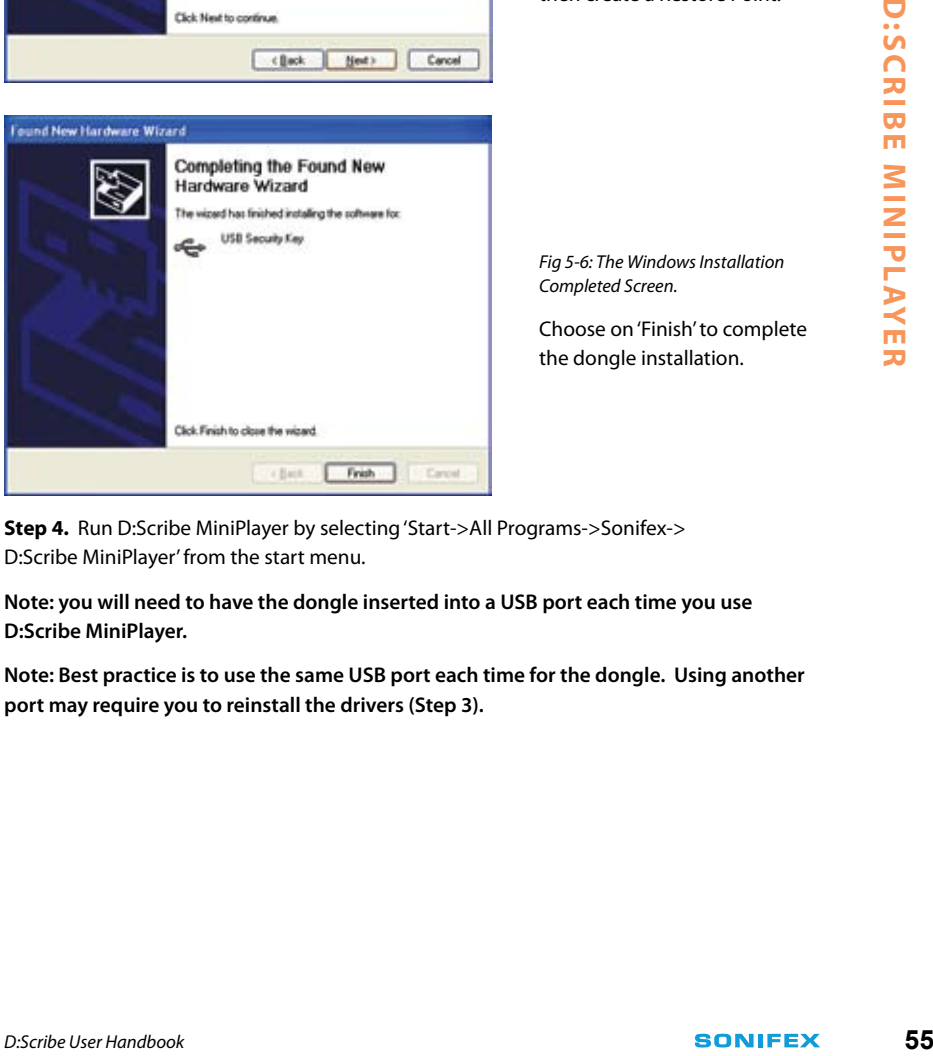

*Fig 5-6: The Windows Installation Completed Screen.*

Choose on 'Finish' to complete the dongle installation.

**Step 4.** Run D:Scribe MiniPlayer by selecting 'Start->All Programs->Sonifex-> D:Scribe MiniPlayer' from the start menu.

**Note: you will need to have the dongle inserted into a USB port each time you use D:Scribe MiniPlayer.**

**Note: Best practice is to use the same USB port each time for the dongle. Using another port may require you to reinstall the drivers (Step 3).** 

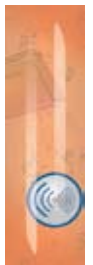

**5**

#### **Setup of Archives**

D:Scribe MiniPlayer can select and playback archived audio file from two archive sources, a primary and a backup. For MiniPlayer to correctly display the recorded time/date of the audio files, Auto-Archive must be configured to archive using BWF formatted audio file, and the 'Use cut start time as folder name' option checked.

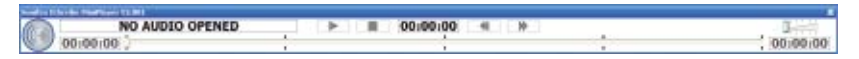

*Fig 5.7 D:Scribe MiniPlayer*

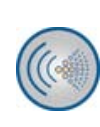

#### *Fig 5.8 Menu Button*

The D:Scribe Menu button is located on the left of the screen. From the popup menu you can open audio files for playback and control the function of your footpedal control.

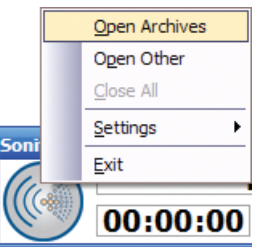

#### *Fig 5.9 Open Archive Menu*

Before archived audio files can be open, MiniPlayer needs to know where to locate them. Select 'Open Archives' from the menu to display the 'Open Primary Archive' dialogue.

Before archived audio files can be open, MiniPlayer needs to know where to locate them. Select 'Open Archives' from the menu to display the 'Open Primary Archive' dialogue.

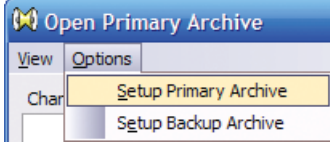

#### *Fig 5.10 Setup Archive Sources*

To setup the primary archive source select 'Setup Primary Archive' from the menu.

Set-up the backup archive source in the same way.

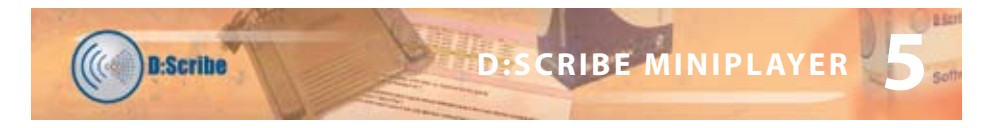

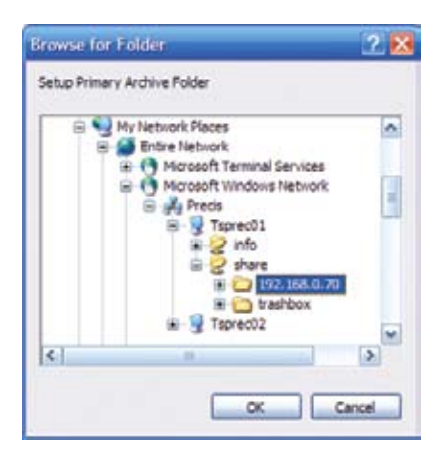

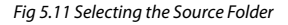

Select the archive source folder on either the local computer or on the network. This folder should represent the tcp/ip address of the source Net-Log unit.

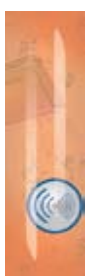

|                                       | <b>W Open Primary Archive</b>                                                                                                    |                                                                                                    |
|---------------------------------------|----------------------------------------------------------------------------------------------------|----------------------------------------------------------------------------------------------------|
| View Options<br>Channels:             | Dates:                                                                                                    | Times / Files:                                                                                                    |
| <b>AUDITORIUM</b><br>COMMITTEE ROOM 1 | 28/06/2007<br>27/06/2007<br>26/06/2007<br>25/06/2007<br>09/07/2007<br>10/07/2007<br>12/07/2007<br>16/07/2007<br>20/07/2007<br>13/08/2007<br>15/08/2007<br>16/08/2007<br>22/08/2007 | 14:19:59 FIRST MEETING TODAY<br>15:15:00 SECOND MFFTING<br>15:40:00 LAST MEETING OFTHE DAY                                                                     |
|                                       |                                                                                                    | Cancel<br>Open                                                                                                    |
| Fig 5.12 Opening Archived Audio       |                                                                                                    | If your archive folders have been set-up correctly you should be presented with a list of                                                                      |
|                                       |                                                                                                    | channels, dates and cut start times of audio archived from a Net-Log.                                                                                          |
|                                       |                                                                                                    | The left-hand column is used to display and change channels. The centre column is used                                                                         |
|                                       |                                                                                                    | to display and change dates from which to load audio files. To load the archived audio into<br>MiniPlayer, select a cut start time from the right-hand column. |

*Fig 5.12 Opening Archived Audio*

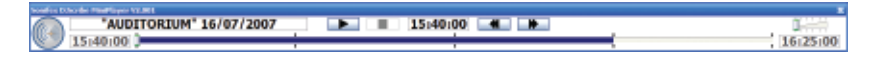

*Fig 5.13 Trackbar loaded with audio.*

#### **Transport Controls**

D:Scribe MiniPlayer has a simple user interface for controlling playback of audio. Play, Stop, Forward and Reverse are commonly supported on media players.

#### **Trackbar**

In addition to these, MiniPlayer presents the user with the Trackbar that can be used to quickly move backwards and forwards through many hours of recordings. The trackbar is marked at 15 - minute intervals.

#### **Volume Control**

The playback volume control is present on the right of the screen, and controls the left and right output of D:Scribe Miniplayer.

#### **Playback**

D:Scribe MiniPlayer is primarily designed for the playback of BWF audio files archived from a Sonifex Net-Log audio logger. The time displayed on the left of the window represents the starting time of the recording selected (assuming a BWF recording), whilst the time on the right of the screen represents the current end of the recording. Should the recording be ongoing during playback, this 'end-time' will change to represent the latest audio available. The time displayed in the centre of the screen is the recorded time of the current playback position.

Individual non-archived audio files can also be played using MiniPlayer. Select 'Open Other' from the menu and choose your audio files using the standard 'Open File' dialogue.

#### **MS-Word Integration.**

If MS-Word is installed on your computer, D:Scribe MiniPlayer can paste links to the currently playing audio directly into an open document. The links appear as small graphics which act as hyperlinks back to the audio. Clicking on the link graphic in MS-Word will run D:Scribe MiniPlayer (if not already running) and open the audio file at the point when the link was activated.

To insert a link into an open MS-Word document during playback, press Shift and Insert (Shift+INS) together on your keyboard.

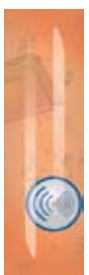

**5**

**n-Scribe** 

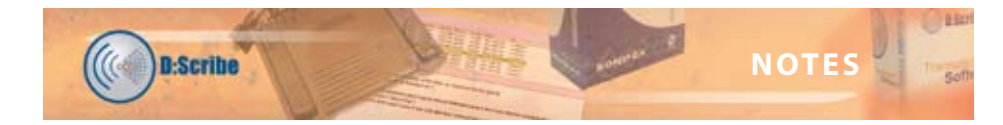

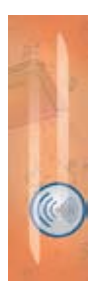

**Discribe User Handbook**<br> **59 Note User Handbook**<br> **59 Show User Handbook** 

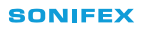

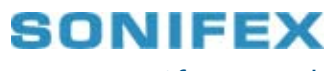

www.sonifex.co.uk

t:+44 (0)1933 650 700 f:+44 (0)1933 650 726 sales@sonifex.co.uk

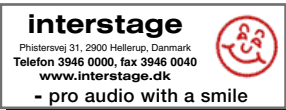

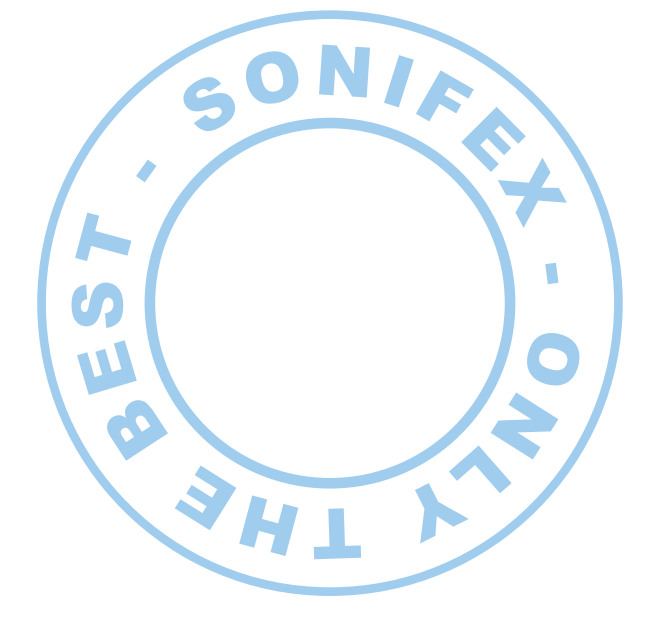

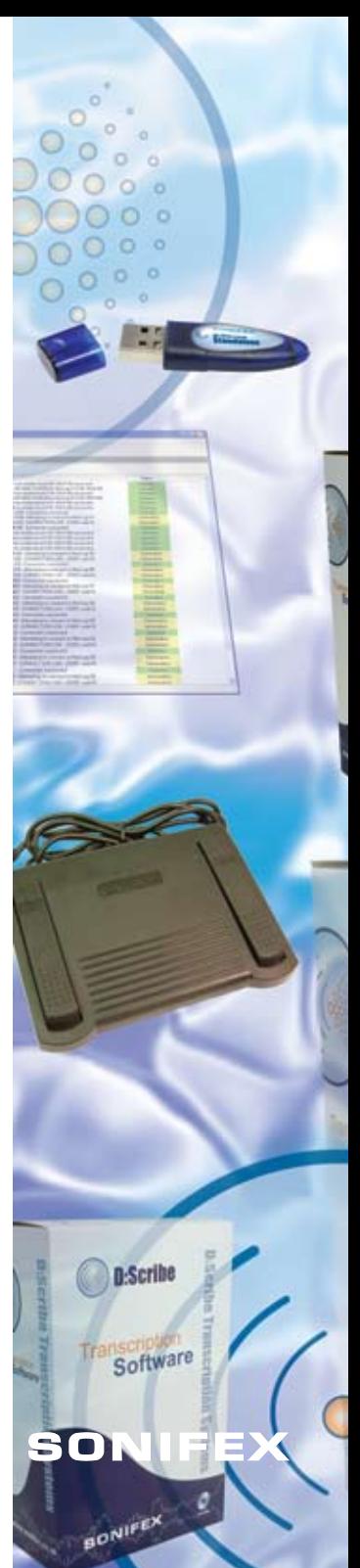